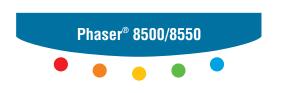

color printer

# Advanced Features Guide

Guida alle funzioni avanzate
Handbuch zu erweiterten Funktionen
Guía de características avanzadas
Guia de Recursos avançados
Handleiding voor geavanceerde functies
Avancerade Funktionsguiden
Руководство по дополнительным функциям

Copyright © 2005 Xerox Corporation. All Rights Reserved. Unpublished rights reserved under the copyright laws of the United States. Contents of this publication may not be reproduced in any form without permission of Xerox Corporation.

Copyright protection claimed includes all forms of matters of copyrightable materials and information now allowed by statutory or judicial law or hereinafter granted, including without limitation, material generated from the software programs which are displayed on the screen such as styles, templates, icons, screen displays, looks, etc.

 $XEROX^{\textcircled{@}}$ , The Document Company  $^{\textcircled{@}}$ , the digital  $X^{\textcircled{@}}$ , CentreWare  $^{\textcircled{@}}$ , FinePoint  $^{TM}$ , Made For Each Other  $^{\textcircled{@}}$ , Phaser  $^{\textcircled{@}}$ , Phaser  $^{\textcircled{MART}}$ , and Walk-Up  $^{TM}$  are trademarks of Xerox Corporation in the United States and/or other countries.

Acrobat<sup>®</sup>, Adobe<sup>®</sup> Reader<sup>®</sup>, Adobe Type Manager<sup>®</sup>, ATM<sup>™</sup>, Illustrator<sup>®</sup>, PageMaker<sup>®</sup>, Photoshop<sup>®</sup>, PostScript<sup>®</sup>, Adobe Brilliant<sup>®</sup> Screens, Adobe Garamond<sup>®</sup>, Adobe Jenson<sup>™</sup>, Birch<sup>®</sup>, Carta<sup>®</sup>, IntelliSelect<sup>®</sup>, Mythos<sup>®</sup>, Quake<sup>®</sup>, and Tekton<sup>®</sup> are trademarks of Adobe Systems Incorporated in the United States and/or other countries.

Apple®, AppleTalk®, Bonjour™, EtherTalk®, LaserWriter®, LocalTalk®, Macintosh®, Mac OS®, TrueType®, Apple Chancery®, Chicago®, Geneva®, Monaco®, New York®, and QuickDraw® are trademarks of Apple Computer, Inc. in the United States and/or other countries

Marigold<sup>™</sup> and Oxford<sup>™</sup> are trademarks of Alpha Omega Typography.

Avery <sup>™</sup> is a trademark of Avery Dennison Corporation.

HP-GL<sup>®</sup>, HP-UX<sup>®</sup>, and PCL<sup>®</sup> are trademarks of Hewlett-Packard Corporation in the United States and/or other countries. Hoefler Text was designed by the Hoefler Type Foundry.

IBM® and AIX® are trademarks of International Business Machines Corporation in the United States and/or other countries.

ITC Avant Guard Gothic<sup>®</sup>, ITC Bookman<sup>®</sup>, ITC Lubalin Graph<sup>®</sup>, ITC Mona Lisa<sup>®</sup>, ITC Symbol<sup>®</sup>, ITC Zapf Chancery<sup>®</sup>, and ITC Zapf Dingbats<sup>®</sup> are trademarks of International Typeface Corporation.

Bernhard Modern<sup>TM</sup>, Clarendon<sup>TM</sup>, Coronet<sup>TM</sup>, Helvetica<sup>TM</sup>, New Century Schoolbook<sup>TM</sup>, Optima<sup>TM</sup>, Palatino<sup>TM</sup>, Stempel Garamond<sup>TM</sup>, Times<sup>TM</sup>, and Univers<sup>TM</sup> are trademarks of Linotype-Hell AG and/or its subsidiaries.

Macromedia® and Flash® are trademarks of Macromedia, Inc.

Windows®, Windows NT®, Windows Server™, and Wingdings® are trademarks of Microsoft Corporation in the United States and/or other countries

Albertus<sup>TM</sup>, Arial<sup>TM</sup>, Gill Sans<sup>TM</sup>, Joanna<sup>TM</sup>, and Times New Roman<sup>TM</sup> are trademarks of Monotype Imaging Inc.

Antique Olive® is a trademark of M. Olive.

Eurostile<sup>TM</sup> is a trademark of Nebiolo.

Novell $^{\otimes}$ , NetWare $^{\otimes}$ , NDPS $^{\otimes}$ , NDSS $^{\otimes}$ , Novell Directory Services $^{\otimes}$ , IPX $^{\text{TM}}$ , and Novell Distributed Print Services $^{\text{TM}}$  are trademarks of Novell, Incorporated in the United States and/or other countries.

 $Sun^{SM}$ , Sun Microsystems  $^{TM}$ , and Solaris are trademarks of Sun Microsystems, Incorporated in the United States and/or other countries.

SWOP® is a trademark of SWOP, Inc.

UNIX® is a trademark in the United States and other countries, licensed exclusively through X/Open Company Limited.

As an ENERGY STAR<sup>®</sup> partner, Xerox Corporation has determined that this product with an ES Option meets the ENERGY STAR guidelines for energy efficiency. The ENERGY STAR name and logo are registered U.S. marks.

energy

PANTONE<sup>®</sup> Colors generated may not match PANTONE-identified standards. Consult current PANTONE Publications for accurate color. PANTONE<sup>®</sup> and other Pantone. Inc., trademarks are the property of Pantone. Inc., © Pantone. Inc., 2000.

# **Contents**

# 1 Using Printer Driver Options

| Printe | er Driver Features                                                                                                    | -2       |
|--------|----------------------------------------------------------------------------------------------------|----------|
| Selec  | ting Which Paper to Use                                                                                                    | -3       |
| Printi | ng in Black and White                                                                                                    | -4       |
| Printi | ng Multiple Pages to a Single Sheet (Pages per Sheet)                                                                                                    | -5       |
| Printi | ng Booklets                                                                                                    | -6       |
| Printi | ng Separation Pages                                                                                                    | -8       |
| Printi | ng Cover Pages                                                                                                    | -9       |
| Scali  | ng                                                                                                    | 11       |
| Printi | ng Watermarks                                                                                                    | 12       |
| Printi | ng Negative and Mirror Images                                                                                                    | 14       |
| Imag   | e Smoothing                                                                                                    | 15       |
| Savin  | g Custom Sizes                                                                                                    | 16       |
| Printi | ng Secure, Personal, Proof, and Saved Print Jobs 1- Sending Secure, Personal, Proof, and Saved Print Jobs 1- Printing or Deleting Secure Print Jobs 1- Printing or Deleting Personal Print Jobs 1- Printing or Deleting Proof and Saved Print Jobs 1-2 | 18<br>19 |
| 2      | Using Fonts                                                                                                    |          |
| Туре   | s of Fonts                                                                                                    | -2       |
| Printi | ng Font Samples                                                                                                    | -3<br>-3 |
| D      | 11' F(.                                                                                                    | _        |

#### 3 **Printing on Other Media Networking** 4 Windows 2000, Windows XP, and Windows Server 2003.......4-4 Windows 2000, Windows XP, and Windows Server 2003 Troubleshooting..... 4-9 Enabling or Using TCP/IP or AppleTalk for Mac OS X, Version 10.2 and Higher. 4-24 Macintosh Troubleshooting (Mac OS 9.x, Mac OS X, Version 10.2 and Higher). 4-26

## 5 Managing Your Printer

| Printe | r Settings                                       | 5-2  |
|--------|--------------------------------------------------|------|
|        | Printer Control Settings                         | 5-2  |
|        | Paper Handling Settings                          | 5-7  |
| Printe | r Security                                       | 5-9  |
|        | Selecting Administrative Settings                | 5-9  |
|        | Selecting Printing Security Settings             |      |
|        | Selecting the Secure Socket Layer (SSL) Settings | 5-10 |
|        | Locking the Control Panel Menus                  | 5-10 |
| Analy  | zing Printer Usage                               | 5-11 |
|        | Job Accounting                                   | 5-11 |
|        | Usage Profile Reports                            |      |
|        | MaiLinX Alerts                                   |      |
|        | Xerox Usage Analysis Tool                        | 5-14 |
|        |                                                  |      |

- **A** Printer Specifications
- **B** Regulatory Information
- C Material Safety Data Sheet
- D Product Recycling and Disposal
- **E** Acknowledgements

Index

# Using Printer Driver Options

#### This chapter includes:

- Printer Driver Features on page 1-2
- Selecting Which Paper to Use on page 1-3
- Printing in Black and White on page 1-4
- Printing Multiple Pages to a Single Sheet (Pages per Sheet) on page 1-5
- Printing Booklets on page 1-6
- Printing Separation Pages on page 1-8
- Printing Cover Pages on page 1-9
- Scaling on page 1-11
- Printing Watermarks on page 1-12
- Printing Negative and Mirror Images on page 1-14
- Image Smoothing on page 1-15
- Saving Custom Sizes on page 1-16
- Printing Secure, Personal, Proof, and Saved Print Jobs on page 1-17

#### See also:

Quick start tutorial at <a href="https://www.xerox.com/office/8500">www.xerox.com/office/8500</a> 8550support

# **Printer Driver Features**

The following table displays many of the Xerox printer driver features that are available with specific operating systems. This section includes more information about these features and information about how to select the feature in the driver.

| Feature                           | Windows<br>98 SE, Me | Windows<br>NT 4.x | Windows,<br>2000, XP,<br>Server<br>2003 | Macintosh<br>OS 9.x | Macintosh<br>OS X,<br>Version<br>10.2 and<br>higher |
|-----------------------------------|----------------------|-------------------|-----------------------------------------|---------------------|-----------------------------------------------------|
| Black & White printing (page 1-4) | •                    | •                 | •                                       | •                   | •                                                   |
| Pages per sheet (page 1-5)        | •                    | •                 | •                                       | •                   | •                                                   |
| Booklet (page 1-6)                | •                    |                   | •                                       | t                   | †                                                   |
| Separation Pages (page 1-8)       | •                    | •                 | •                                       | •                   | •                                                   |
| Cover Pages (page 1-9)            | •                    | •                 | •                                       | •                   | •                                                   |
| Scaling (page 1-11)               | •                    | •                 | •                                       | •                   | •                                                   |
| Watermarks (page 1-12)            | •                    |                   | •                                       |                     |                                                     |
| Negative Images (page 1-14)       | •                    |                   |                                         | •                   |                                                     |
| Mirror Images (page 1-14)         | •                    | •                 | •                                       | •                   |                                                     |
| Image Smoothing (page 1-15)       | •                    | •                 | •                                       | •                   | •                                                   |
| Custom Sizes (page 1-16)          |                      | •                 | •                                       | †                   | †                                                   |
| Job Completion Notification       | О                    |                   | 0                                       |                     |                                                     |
| Secure Print (page 1-17)          |                      |                   |                                         |                     |                                                     |
| Personal Print (page 1-17)        | •                    |                   |                                         |                     |                                                     |
| Proof Print (page 1-17)           |                      |                   |                                         | •                   |                                                     |
| Saved Print (page 1-17)           |                      |                   |                                         |                     |                                                     |

<sup>● =</sup> Supported.

<sup>■ =</sup> Only available when your printer has a hard drive.

O = Only available when your printer is connected to your computer over a network.

<sup>† =</sup> May be available from some applications.

# **Selecting Which Paper to Use**

When you send your print job to the printer, you can choose to let the printer automatically select which paper to use based on your document size and the paper type you select, or you can force the printer to use paper from a specific tray.

To select which paper to use from a supported driver:

| Operating System                                  | Steps                                                                                                    |  |  |
|---------------------------------------------------|----------------------------------------------------------------------------------------------------|--|--|
| Windows 98 SE,<br>Windows Me<br>PostScript driver | Select the <b>Setup</b> tab.  The <b>Document Size</b> box displays the paper size chosen in the application you used to create the document.                                                                               |  |  |
|                                                   | 2. Select a particular type of paper or media for the print job from the Paper Type drop-down list.                                                                                                    |  |  |
|                                                   | 3. Choose one of the following:                                                                                                    |  |  |
|                                                   | <ul> <li>Click Let printer select which tray to print from (Recommended)<br/>to have the printer automatically use a tray loaded with the specified<br/>size and type of paper.</li> </ul>                                  |  |  |
|                                                   | <ul> <li>Click Force printing from a specific tray, and then select the tray to<br/>use for printing from the list.</li> </ul>                                                                                              |  |  |
| Windows 2000,                                     | 1. Select the Paper/Quality tab.                                                                                                    |  |  |
| Windows XP,<br>Windows Server 2003,               | The <b>Document Size</b> box displays the paper size chosen in the application you used to create the document.                                                                                                    |  |  |
| Windows NT 4.x<br>PostScript driver               | 2. Select a particular type of paper or media for the print job from the Paper Type drop-down list.                                                                                                    |  |  |
|                                                   | 3. Choose one of the following:                                                                                                    |  |  |
|                                                   | <ul> <li>Click Let printer select which tray to print from (Recommended)<br/>to have the printer automatically use a tray loaded with the specified<br/>size and type of paper.</li> </ul>                                  |  |  |
|                                                   | <ul> <li>Click Force printing from a specific tray, and then select the tray to<br/>use for printing from the list.</li> </ul>                                                                                              |  |  |
| Mac OS 9 driver                                   | 1. In the Print dialog box, select Paper Source.                                                                                                    |  |  |
|                                                   | <ol><li>From the Paper Source drop-down list, select Auto Select to have<br/>the printer automatically select the paper to use based on your<br/>application settings, or select a specific paper type or tray.</li></ol>   |  |  |
| Mac OS X (version 10.2                            | 1. In the Print dialog box, select Paper Feed.                                                                                                    |  |  |
| and higher) driver                                | <ol><li>From the All pages from drop-down list, select Auto Select to have<br/>the printer automatically select the paper to use based on your<br/>application settings, or select a specific paper type or tray.</li></ol> |  |  |

# **Printing in Black and White**

If you want your output in black, white, and shades of gray, you can select **Black & White** in a supported printer driver:

| Operating System                                                                                           | Steps                                                                                                    |  |  |
|----------------------------------------------------------------------------------------------------|----------------------------------------------------------------------------------------------------|--|--|
| Windows 98 SE, Windows Me, Windows 2000, Windows XP, Windows Server 2003, Windows NT 4.x PostScript driver | <ol> <li>Select the TekColor tab.</li> <li>Select Black &amp; White.</li> </ol>                                                                                      |  |  |
| Mac OS 9 driver                                                                                            | <ol> <li>In the Print dialog box, select Print Quality/Color 1.</li> <li>Select Black &amp; White from the Color Correction drop-down list.</li> </ol>               |  |  |
| Mac OS X (version 10.2 and higher) driver                                                                  | <ol> <li>In the Print dialog box, select Image Quality from the drop-down list.</li> <li>Select Black and White from the Color Correction drop-down list.</li> </ol> |  |  |

# Printing Multiple Pages to a Single Sheet (Pages per Sheet)

When printing a multiple-page document, you can print more than one page on a single sheet of paper. Print one, two, four, six, nine, or 16 pages per side.

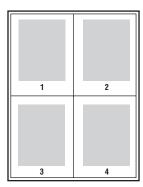

To print multiple pages on a single sheet of paper in a supported driver:

| Operating System                      | Steps                                                                                                    |
|---------------------------------------|----------------------------------------------------------------------------------------------------|
| Windows 98 SE,                        | 1. Select the <b>Setup</b> tab.                                                                                  |
| Windows Me PostScript                 | 2. Click the More Layout Options button.                                                                         |
| driver                                | 3. Select the number of pages per side from the drop-down list.                                                  |
|                                       | When you print more than one page on a side, you can also print a border around each page.                       |
| Windows 2000,                         | 1. Select the Layout tab.                                                                                        |
| Windows XP,                           | 2. Select the number of pages per side from the drop-down list.                                                  |
| Windows Server 2003 PostScript driver |                                                                                                    |
| Windows NT 4.x                        | 1. Select the Advanced tab.                                                                                      |
| PostScript driver                     | <ol><li>Under Document Options, select the number of pages per side for<br/>Page Layout (N-up) Option.</li></ol> |
| Mac OS 9 driver                       | 1. In the Print dialog box, select General.                                                                      |
|                                       | 2. Select Layout from the drop-down list.                                                                        |
|                                       | 3. Select the number of Pages per sheet and Layout direction.                                                    |
| Mac OS X (version 10.2                | 1. In the Print dialog box, select Layout.                                                                       |
| and higher) driver                    | 2. Select the number of Pages per Sheet and Layout Direction.                                                    |

# **Printing Booklets**

With 2-sided printing, you can print a document in the form of a small book. Create booklets for any paper size that is supported for 2-sided (duplex) printing. The driver automatically reduces each page image and prints four pages per sheet of paper (two on each side). The pages are printed in the correct order so that you can fold and staple the pages to create a booklet.

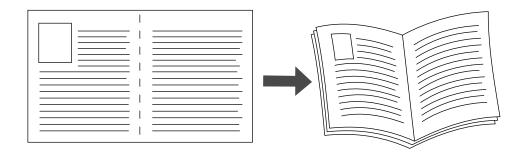

When you print booklets, you can also specify the *creep* and *gutter* in both Windows 98 and Windows Me drivers. The gutter is the horizontal distance from the fold to the page image (in points). The creep is the distance that page images are shifted inward (in 10ths of a point); this compensates for the thickness of the folded paper, which otherwise would cause the inner page images to shift slightly outward.

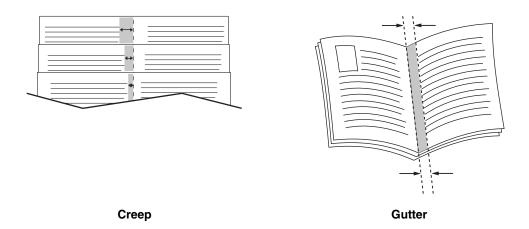

To select booklet printing in a supported Windows driver:

| Operating System                         | Steps                                                                                           |  |  |
|------------------------------------------|-------------------------------------------------------------------------------------------------|--|--|
| Windows 98 SE,                           | 1. Select the <b>Setup</b> tab.                                                                 |  |  |
| Windows Me PostScript                    | 2. Click the More Layout Options button.                                                        |  |  |
| driver                                   | 3. Select Print Booklet Style.                                                                  |  |  |
|                                          | 4. If desired, specify the creep and gutter.                                                    |  |  |
| Windows 2000,                            | 1. Select the Layout tab.                                                                       |  |  |
| Windows XP,                              | 2. Click the Advanced button.                                                                   |  |  |
| Windows Server 2003<br>PostScript driver | <ol><li>Under Document Options and Printer Features, select On for<br/>Booket Layout.</li></ol> |  |  |

# **Printing Separation Pages**

A *separation page* (a divider page or slipsheet) can be inserted after a print job, between copies of a print job, or between individual pages of a print job. Specify the tray to use as the source for the separation pages.

To specify separation pages in a supported driver:

| Operating System                                                           | Steps                                                                                                    |  |  |
|----------------------------------------------------------------------------|----------------------------------------------------------------------------------------------------|--|--|
| Windows 98 SE,                                                             | 1. Select the Output Options tab.                                                                          |  |  |
| Windows Me,<br>Windows 2000,                                               | <ol><li>Under Separation Pages, select the location of the separation<br/>pages.</li></ol>                 |  |  |
| Windows XP,<br>Windows Server 2003,<br>Windows NT 4.x<br>PostScript driver | <ol><li>Select the tray to use for the separation pages from the Source<br/>drop-down list.</li></ol>      |  |  |
| Mac OS 9 driver                                                            | In the <b>Print</b> dialog box, select <b>Advanced Options</b> from the drop-down list.                    |  |  |
|                                                                            | 2. Select the tray to use for the separation pages from the <b>Separation</b> Page Source drop-down list.  |  |  |
|                                                                            | 3. Select the Separation Page from the drop-down list.                                                     |  |  |
| Mac OS X (version 10.2 and higher) driver                                  | In the <b>Print</b> dialog box, select <b>Printer Features</b> from the drop-down list.                    |  |  |
|                                                                            | <ol><li>Under Feature Sets, select Advanced Options 1 from the<br/>drop-down list.</li></ol>               |  |  |
|                                                                            | 3. Select the tray to use for the separation pages from the <b>Separation</b> Pages Source drop-down list. |  |  |

# **Printing Cover Pages**

A cover page is the first or last page of a document. The printer enables you to choose a different paper source for the cover page than for the body of a document. For instance, use your company letterhead for the first page of a document, or use card stock for the first and last pages of a report.

- Use any applicable paper tray as the source for printing cover pages.
- Verify that the cover page is the same size as the paper used for the rest of your document. If you specify a different size in the driver than the tray you select as a cover pages source, your cover(s) print on the same paper as the rest of your document.

You have several choices for cover pages:

- None: Prints the first and last pages of your document from the same tray as the rest of your document.
- **First**: Prints the first page on paper from the specified tray.
- **First and Last**: Prints the first and last pages on paper from the specified tray.

| Cover Page | Print Option                           | Pages Printed on Cover |
|------------|----------------------------------------|------------------------|
| First      | 1-sided printing                       | Page 1                 |
|            | 2-sided printing                       | Pages 1 and 2          |
| Last       | 1-sided printing                       | Last page              |
|            | 2-sided printing (odd-numbered pages)  | Last page              |
|            | 2-sided printing (even-numbered pages) | Last two pages         |

For the back of your front cover to remain blank when 2-sided printing, page two of your document must be blank. For the back cover of your document to remain blank, see the following table for inserting blank pages.

| Print Option     | Last Page of Text | Blank Pages                                     |
|------------------|-------------------|-------------------------------------------------|
| 1-sided printing |                   | Add one blank page at the end of the document.  |
| 2-sided printing | Odd-numbered      | Add two blank pages at the end of the document. |
|                  | Even-numbered     | Add one blank page at the end of the document.  |

To select cover pages in a supported driver:

| Operating System                       | Steps                                                                                                    |  |  |
|----------------------------------------|----------------------------------------------------------------------------------------------------|--|--|
| Windows 98 SE,                         | 1. Select the Output Options tab.                                                                                   |  |  |
| Windows Me PostScript driver           | <ol><li>Under Cover Pages, select First Page Only or First and Last<br/>Pages.</li></ol>                            |  |  |
|                                        | 3. Select the tray to use for the covers from the <b>Source</b> drop-down list.                                     |  |  |
| Windows 2000,                          | 1. Select the Paper/Quality tab.                                                                                    |  |  |
| Windows XP,                            | 2. Under Cover Pages, select First Page Only or First & Last Pages.                                                 |  |  |
| Windows Server 2003,<br>Windows NT 4.x | 3. Select the tray to use for the covers from the <b>Source</b> drop-down list.                                     |  |  |
| PostScript driver                      |                                                                                                    |  |  |
| Mac OS 9 driver                        | 1. In the Print dialog box, select Cover Page.                                                                      |  |  |
|                                        | 2. Under Print Cover Pages, select Before Document or After Document.                                               |  |  |
|                                        | <ol><li>Under Cover Page Paper Source, select the tray to use for the<br/>covers from the drop-down list.</li></ol> |  |  |
| Mac OS X (version 10.2                 | 1. In the Print dialog box, select Paper Feed.                                                                      |  |  |
| and higher) driver                     | <ol><li>Select First page from, and then select the tray to use for the<br/>covers.</li></ol>                       |  |  |
|                                        | 3. Select Printer Features.                                                                                         |  |  |
|                                        | 4. Under Feature Sets, select Advanced Options 2.                                                                   |  |  |
|                                        | <ol><li>Select the tray to use for the cover pages from the Last Page Paper<br/>Source drop-down list.</li></ol>    |  |  |

# **Scaling**

You can reduce or enlarge your page images when they are printed by selecting a scaling value between 25 and 400 percent. The default is 100 percent.

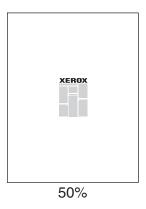

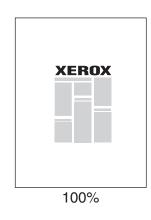

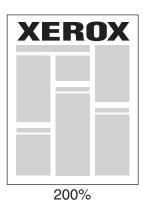

To select scaling in a supported driver:

| Operating System                                                         | Steps                                                                                                    |  |
|--------------------------------------------------------------------------|----------------------------------------------------------------------------------------------------|--|
| Windows 98 SE,<br>Windows Me PostScript<br>driver                        | <ol> <li>Select the Setup tab.</li> <li>Click the More Layout Options button.</li> <li>Specify the percentage to scale in the Percentage box.</li> </ol> |  |
| Windows 2000,<br>Windows XP,<br>Windows Server 2003<br>PostScript driver | <ol> <li>Select the Layout tab.</li> <li>Click the Advanced button.</li> <li>Under Graphic, select the desired percentage for Scaling.</li> </ol>        |  |
| Windows NT 4.x<br>PostScript driver                                      | <ol> <li>Select the Advanced tab.</li> <li>Under Graphic, select the desired percentage for Scaling.</li> </ol>                                          |  |
| Mac OS 9, Mac OS X<br>(version 10.2 and<br>higher) driver                | <ol> <li>Select File.</li> <li>Select Page Setup.</li> <li>Specify the percentage in the box for Scale.</li> </ol>                                       |  |

# **Printing Watermarks**

A watermark is additional text that can be printed across one or more pages. For example, terms like Draft and Confidential, which you might stamp on a page before distribution, can be inserted with a watermark.

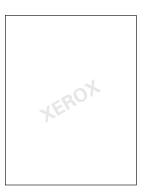

In some Windows drivers you can:

- Create a watermark.
- Edit an existing watermark's text, color, location, and angle.
- Place a watermark on either the first page or every page in a document.
- Print a watermark in the foreground or background or blend with the the print job.
- Use a graphic for the watermark.

**Note:** Not all applications support watermark printing.

To select, create, and edit watermarks using a supported Windows driver:

| Operating System                                                         | Steps                                                                                                    |
|--------------------------------------------------------------------------|----------------------------------------------------------------------------------------------------|
| Windows 98 SE,<br>Windows Me PostScript<br>driver                        | <ol> <li>Select the Setup tab.</li> <li>Click the More Layout Options button.</li> <li>Click the Watermark button to display the Watermarks dialog box.</li> </ol>                                 |
| Windows 2000,<br>Windows XP,<br>Windows Server 2003<br>PostScript driver | <ol> <li>Select the Layout tab.</li> <li>Click the Advanced button.</li> <li>Select one of the following options in the Watermarks section under Document Options and Printer Features:</li> </ol> |
|                                                                          | <ul> <li>To use an existing watermark, select it from the Watermarks drop-down list. To modify the watermark, click the Edit button to display the Watermark Editor dialog box.</li> </ul>         |
|                                                                          | <ul> <li>To create a new watermark, select New, and then click the<br/>Properties button to display the Watermark Editor dialog box.</li> </ul>                                                    |
|                                                                          | <ol> <li>To print the watermark in the foreground or background or to blend it<br/>with the job, select the option from the Watermark Options<br/>drop-down list.</li> </ol>                       |
|                                                                          | <ol><li>To print the watermark on the first page only, select On from the<br/>First Page Only drop-down list.</li></ol>                                                                            |

# **Printing Negative and Mirror Images**

You can print pages as a negative image (reverses the light and dark areas in your printed image) or mirror image (flips images horizontally on pages when printed).

**Note:** Negative images are not supported in Windows 2000, Windows XP, and Windows Server 2003.

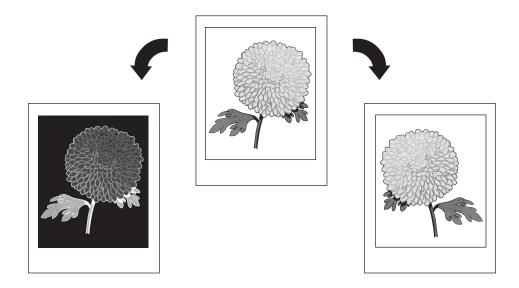

To select negative or mirror images in a supported driver:

| Operating System                                                         | Steps                                                                                                    |
|--------------------------------------------------------------------------|----------------------------------------------------------------------------------------------------|
| Windows 98 SE,<br>Windows Me PostScript<br>driver                        | <ol> <li>Select the Setup tab.</li> <li>Click the More Layout Options button.</li> <li>Select Print as a Negative Image or Print as a Mirror Image.</li> </ol>                                                         |
| Windows 2000,<br>Windows XP, Windows<br>Server 2003 PostScript<br>driver | <ol> <li>Select the Layout tab.</li> <li>Click the Advanced button.</li> <li>Under Document Options and PostScript Options, select Yes for Mirrored Output.</li> </ol>                                                 |
| Windows NT 4.x<br>PostScript driver                                      | <ol> <li>Select the Advanced tab.</li> <li>Under Document Options and PostScript Options, select Yes for<br/>Mirrored Output.</li> </ol>                                                                               |
| Mac OS 9 driver                                                          | <ol> <li>Select File, select Page Setup, and then select PostScript Options from the drop-down list.</li> <li>Select Invert Image (to print a negative image) or Flip Horizontal (to print a mirror image).</li> </ol> |

# **Image Smoothing**

Image smoothing blends adjacent colors in low-resolution images for smoother color transitions. For example, use image smoothing to improve the appearance of a 72 dpi image downloaded from the web. Image smoothing is not recommended for images with resolutions of 300 dpi or higher.

**Note:** Print processing is slower when this option is selected.

To select image smoothing in a supported driver:

| Operating System                                                         | Steps                                                                                   |
|--------------------------------------------------------------------------|-----------------------------------------------------------------------------------------|
| Windows 98 SE,<br>Windows Me PostScript<br>driver                        | 1. Select the <b>Setup</b> tab.                                                         |
|                                                                          | 2. Click the More Layout Options button.                                                |
|                                                                          | 3. Select Image Smoothing.                                                              |
| Windows 2000,<br>Windows XP,<br>Windows Server 2003<br>PostScript driver | 1. Select the Layout tab.                                                               |
|                                                                          | 2. Click the Advanced button.                                                           |
|                                                                          | 3. Under Document Options and Printer Features, select On for                           |
|                                                                          | Image Smoothing.                                                                        |
| Windows NT 4.x<br>PostScript driver                                      | 1. Select the <b>Advanced</b> tab.                                                      |
|                                                                          | 2. Under Printer Features, select On for Image Smoothing.                               |
| Mac OS 9 driver                                                          | In the <b>Print</b> dialog box, select <b>Advanced Options</b> from the drop-down list. |
|                                                                          | 2. Select On for Image Smoothing.                                                       |
| Mac OS X (version 10.2 and higher) driver                                | In the <b>Print</b> dialog box, select <b>Image Quality</b> from the drop-down list.    |
|                                                                          | 2. Select Image Smoothing.                                                              |

# **Saving Custom Sizes**

You can save custom size paper settings in the Windows printer driver. Since these custom sizes are saved in your computer's operating system, they are available for you to select in your applications.

Phaser 8500/8550 printers can print on custom size paper from Tray 1.

**Note:** For details about loading and printing custom size paper, see Printing Basics in the *User Guide* at <a href="https://www.xerox.com/office/8500\_8550support">www.xerox.com/office/8500\_8550support</a>.

To create a new custom size in a supported driver:

| Operating System                                                                            | Steps                                                                |
|---------------------------------------------------------------------------------------------|----------------------------------------------------------------------|
| Windows 2000,<br>Windows XP,<br>Windows Server 2003,<br>Windows NT 4.x<br>PostScript driver | Select the Paper/Quality tab.                                        |
|                                                                                             | 2. Click the My Custom Sizes button.                                 |
|                                                                                             | 3. Click the <b>New</b> button.                                      |
|                                                                                             | 4. Enter a descriptive name in the Name box.                         |
|                                                                                             | 5. Enter the dimensions in the <b>Width</b> and <b>Height</b> boxes. |
|                                                                                             | 6. Click the <b>Save</b> button.                                     |

# Printing Secure, Personal, Proof, and Saved Print Jobs

These features are available if your printer has an internal hard drive. These jobs are stored on the hard drive and remain in the printer even when it is turned off.

Select one of the following special job types:

- **Secure Print**: Prints the job only after you enter the four-digit numeric password on the control panel.
- **Personal Print**: Prints the job when you select your user name on the printer's control panel or in CentreWare IS.
- **Proof Print**: Prints only one copy of the job so that you can proof the copy. If you want to print the remaining copies, select the job name on the printer's control panel.
- Saved Print: Stores the job on the hard drive so you can print it on demand from the control panel. The job is not deleted after printing. This is useful for any document you frequently print, such as tax forms, personnel forms, or requisition forms.

**Note:** Protected Jobs are another special job type. These are jobs that have been copied or moved from the Public Jobs group in CentreWare IS. For more information, click the **Help** button in CentreWare IS to view the online help.

## Sending Secure, Personal, Proof, and Saved Print Jobs

Use a supported driver to specify a job as a secure print, personal print, proof print, or saved print job:

| Operating System                                                                                           | Steps                                                                                                    |
|----------------------------------------------------------------------------------------------------|----------------------------------------------------------------------------------------------------|
| Windows 98 SE, Windows Me, Windows 2000, Windows XP, Windows Server 2003, Windows NT 4.x PostScript driver | <ol> <li>Select the Output Options tab.</li> <li>Select the job type under Walk-Up Features.</li> <li>For a secure print job, enter a four-digit password to assign to this job.</li> <li>For a proof print or saved print job, enter the name you want to give this job.</li> </ol>                                                                   |
| Mac OS 9 driver                                                                                            | <ul> <li>In the Print dialog box, select the job type from the Job Type drop-down list.</li> <li>For a secure print job, enter a four-digit password to assign to this job.</li> <li>For a proof print or saved print job, enter the name you want to give this job in the Job Name field.</li> </ul>                                                  |
| Mac OS X (version<br>10.2 and higher) driver                                                               | <ul> <li>In the Print dialog box, select the job type from the Job Types dropdown list.</li> <li>For a secure print job, enter a four digit number, ranging from 0000 through 9999, in the Job Password field.</li> <li>For a proof print or saved print job, enter a document name (up to 20 alpha characters) in the Document Name field.</li> </ul> |

Note: Personal print jobs are not supported in Windows 98 SE and Windows Me.

#### **Printing or Deleting Secure Print Jobs**

To print or delete a secure print job, specify the four-digit password on the control panel:

- 1. Select **Walk-Up Printing**, and then press the **OK** button.
- 2. Select **Secure Print Jobs**, and then press the **OK** button.
- **3.** Scroll to your User Name, and then press the **OK** button.
- 4. Scroll to the correct number for the first digit of the numeric password, and then press the **OK** button to accept that digit.
- **5.** Repeat Step 4 for the second, third, and fourth digits.

**Note:** If you enter less than four digits in the driver's **Password** field, enter zeros before your password so that there are four digits displayed on the control panel. For example, if you entered **222** in the driver, enter **0222** on the control panel. Use the **Back** button to return to a previous digit.

- **6.** If you submitted more than one secure print job with that password, select the desired job or select **All of Them**, and then press the **OK** button.
- 7. Select **Print and Delete** or **Delete**, and then press the **OK** button to print or delete the job.

#### **Printing or Deleting Personal Print Jobs**

To print or delete a personal print job, select your user name on the control panel:

- 1. Select Walk-Up Printing, and then press the **OK** button.
- 2. Select **Personal Print Jobs**, and then press the **OK** button.
- 3. Select your User Name, and then press the **OK** button.
- **4.** Select **Print and Delete** or **Delete**, and then press the **OK** button to print or delete all of your personal print jobs.

## **Printing or Deleting Proof and Saved Print Jobs**

To print a saved print job, print the remaining copies of a proof print job, or delete a saved or proof print job, select the job name on the control panel:

- 1. Select **Walk-Up Printing**, and then press the **OK** button.
- 2. Select **Proof Print Jobs** or **Saved Print Jobs**, and then press the **OK** button.
- **3.** Select your job name, and then press the **OK** button. (If you use the Windows NT printer driver, select **NT4User** as the job name.)
- **4.** Select **Print and Delete** (for proof prints), **Print and Save** (for saved prints), or **Delete**, and then press the **OK** button.
- **5.** If you are printing, scroll to the desired number of copies, and then press the **OK** button to print the job.

# **Using Fonts**

#### This chapter includes:

- Types of Fonts on page 2-2
- Viewing a List of Resident Fonts on page 2-2
- Printing Font Samples on page 2-3
- Downloading Fonts on page 2-5

# **Types of Fonts**

Your printer uses the following types of fonts:

- Resident fonts
- Fonts downloaded into printer memory
- Fonts downloaded with your print job from the application

Adobe Type Manager (ATM) software enables your computer to display these fonts on your computer screen as they will appear in your prints.

If you do not have ATM on your computer:

- **1.** Install it from the *Software and Documentation CD-ROM*.
- 2. Install the printer's screen fonts for your computer from the ATM folder.

# **Viewing a List of Resident Fonts**

To view a list of resident PCL or PostScript fonts, use CentreWare IS:

- 1. Launch your web browser.
- **2.** Enter your printer's IP address in the browser's **Address** field (http://xxx.xxx.xxx).
- 3. Click **Properties**.
- **4.** Select the **Emulations** folder on the left sidebar.
- 5. Select Font Files.
- **6.** Select either **PostScript** or **PCL**.

# **Printing Font Samples**

This section includes:

- Using the Control Panel on page 2-3
- Using CentreWare IS on page 2-3
- Using a Windows Printer Driver on page 2-4

Use one of the following options to print a list of available PostScript or PCL fonts:

- The printer's control panel
- CentreWare IS
- The printer driver

### **Using the Control Panel**

To print either a PostScript or PCL font list on the control panel:

- 1. Select **Information**, and then press the **OK** button.
- 2. Select **Information Pages**, and then press the **OK** button.
- Select either PCL Font List or PostScript Font List, and then press the OK button to print.

### **Using CentreWare IS**

To print either a PostScript or PCL font list from CentreWare IS:

- 1. Launch your web browser.
- 2. Enter your printer's IP address in the browser's **Address** field (http://xxx.xxx.xxx).
- 3. Click **Properties**.
- 4. Select the **Emulations** folder on the left sidebar.
- 5. Select Font Files.
- **6.** Select either **PostScript** or **PCL**.
- **7.** Print the list of fonts from your browser.

## **Using a Windows Printer Driver**

To print either a PostScript or PCL font list from your printer driver:

- 1. Select Start, select Settings, and then select Printers.
- **2.** Right-click the Phaser 8500/8550 printer, and then select **Properties**.
- **3.** Select the **Troubleshooting** tab.
- 4. In the Printer Information Pages drop-down list, select PostScript Font List or PCL Font List.
- 5. Click the **Print** button.

# **Downloading Fonts**

To supplement the resident fonts (which are always available for printing), you can download fonts from your computer to the printer's memory or to the printer's hard drive. Downloading fonts to a printer can improve printing performance and reduce network traffic.

You can list, print, and download PostScript, PCL, and TrueType fonts to your printer using the CentreWare Font Management Utility. This Windows and Macintosh utility helps you manage fonts, macros, and forms on a printer's hard drive.

To download and install the Font Management Utility:

- 1. Go to <a href="https://www.xerox.com/office/pmtools">www.xerox.com/office/pmtools</a>.
- 2. Select your printer from the **Select Product** drop-down list.
- 3. Click Additional Utilities in the Printer Utilities table.
- **4.** Locate the CentreWare **Font Management Utility** option, and save the **.exe** file to your desktop.
- **5.** Install the font manager.

**Note:** If you turn off the printer, the fonts you download to memory are deleted. You must download them again when you turn on the printer. Fonts downloaded to the hard drive are not deleted when you turn off the printer.

# Printing on Other Media

#### This chapter includes:

- Determining Which Tray to Use on page 3-2
- Printing Specialty Media from Tray 1 on page 3-3
- Printing Specialty Media from Trays 2–4 on page 3-6

Specialty media can include postcards, trifold brochures, and weatherproof paper. To verify the media you can print, go to the *Recommended Media List* at <a href="https://www.xerox.com/office/8500-8550support">www.xerox.com/office/8500-8550support</a>.

To order paper, transparencies, or other specialty media, contact your local reseller or go to <a href="https://www.xerox.com/office/supplies">www.xerox.com/office/supplies</a>.

#### See also:

Printing Basics in the *User Guide* at www.xerox.com/office/8500\_8550support

**Caution:** Damage caused by using unsupported paper, transparencies, and other specialty media is not covered by the Xerox warranty, service agreement, or Total Satisfaction Guarantee. The Total Satisfaction Guarantee is available in the United States and Canada. Coverage may vary outside these areas; please contact your local representative for details.

# **Determining Which Tray to Use**

Some media can only be printed from specific trays. To determine which tray to use:

- 1. Find the media weight and size on the packaging label.
- **2.** Print the Paper Tips page:
  - **a.** On the control panel, select **Information**, and then press the **OK** button.
  - **b.** Select **Information Pages**, and then press the **OK** button.
  - **c.** Select **Paper Tips**, and then press the **OK** button.
- **3.** Find the media type, weight, and size on the Paper Tips page, and then find the corresponding trays.

For example, if you are using letter-size card stock with a weight range of  $60-120 \text{ g/m}^2$  (16-32 lb. Bond), load the media in any tray. If you are printing on card stock that weighs more than  $120 \text{ g/m}^2$ , load the media in Tray 1 as it can be printed only from that tray.

**Note:** After loading the paper in the appropriate tray, set the paper size and type on the control panel in the **Paper Tray Setup** menu.

#### See also:

Printing Specialty Media from Tray 1 on page 3-3 Printing Specialty Media from Trays 2-4 on page 3-6

# **Printing Specialty Media from Tray 1**

To verify the specialty media you can print from Tray 1, print the Paper Tips page. See Determining Which Tray to Use on page 3-2.

To print specialty media from Tray 1:

- **1.** Pull down and out on the handle to open Tray 1.
- 2. Open the tray extension.
- **3.** Fan the paper to release sheets that are stuck together.
- **4.** Insert the paper into Tray 1:
  - **Single-sided printing**: Insert the side to be printed **facedown** with the **top** of the page entering the printer first.

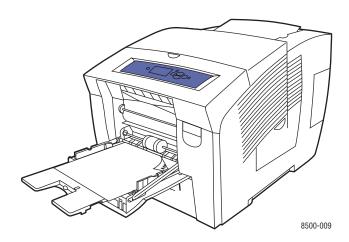

**2-sided printing**: Insert side one **faceup** with the **bottom** of the page entering the printer first.

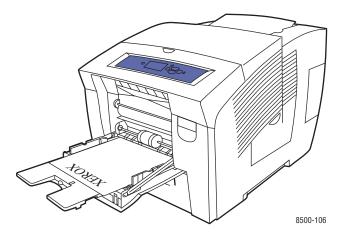

**Note:** Some specialty media can be printed on one side only. For more information about 2-sided printing, see Printing Basics in the *User Guide* at <a href="https://www.xerox.com/office/8500-8550support">www.xerox.com/office/8500-8550support</a>.

Pre-punched paper: Insert the side to be printed **facedown** with the holes toward the **right** side of the tray.

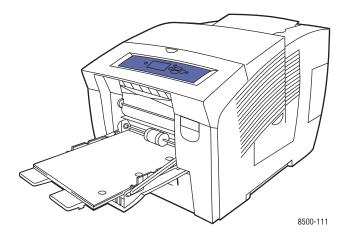

**Caution:** When using pre-punched paper, adjust the print margins to accommodate the holes. Printing over the holes may cause ink to transfer onto subsequent pages. A minimum margin of 19 mm (0.75 in.) is recommended.

**5.** Adjust the paper guides to fit the paper.

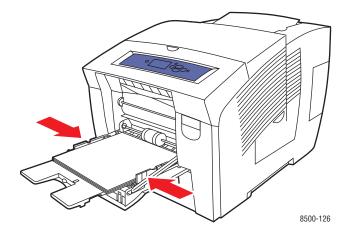

- **6.** On the control panel, press the **OK** button to use the paper size and type displayed as the current setup, or change the paper size and type:
  - **a.** Select **Change setup**, and then press the **OK** button.
  - **b.** Select the appropriate paper size, and then press the **OK** button.
  - **c.** Select the appropriate paper type, and then press the **OK** button.
- **7.** In the printer driver, select the paper type or **Tray 1** as the paper source.
- **8.** Submit your print job.

# **Printing Specialty Media from Trays 2–4**

To verify the specialty media you can print from Trays 2-4, print the Paper Tips page. See Determining Which Tray to Use on page 3-2.

To print specialty media from Trays 2–4:

- 1. Remove the tray from the printer.
- **2.** Fan the paper to release sheets that are stuck together.
- **3.** Insert the paper into the tray.

**Note:** There are separate fill lines inside the tray for envelopes and for other media. Do not load the tray above the appropriate fill line. Overloading the tray may cause jams.

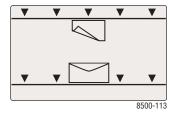

■ **Single-sided printing**: Insert the side to be printed **faceup** with the **top** of the page toward the **front** of the tray.

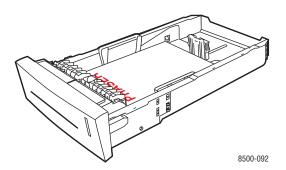

**2-sided printing**: Insert side one **facedown** with the **top** of the page toward the **back** of the tray.

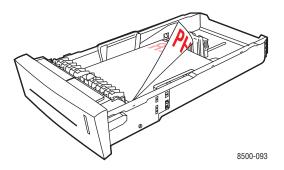

**Note:** Some specialty media can be printed on one side only. For more information about 2-sided printing, see Printing Basics in the *User Guide* at <a href="https://www.xerox.com/office/8500-8550support">www.xerox.com/office/8500-8550support</a>.

■ **Pre-punched paper**: Insert the side to be printed **faceup** with the holes toward the **right** side of the tray.

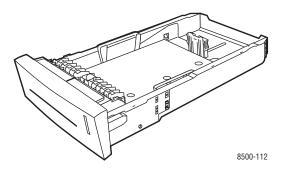

**Caution:** When using pre-punched paper, adjust the print margins to accommodate the holes. Printing over the holes may cause ink to transfer onto subsequent pages. A minimum margin of 19 mm (0.75 in.) is recommended.

- **4.** Adjust the paper guides to fit the paper loaded in the tray (if necessary).
  - **Length guide**: Press the sides, then slide the guide until the arrow on the guide points to the appropriate paper size imprinted on the bottom of the tray. When properly positioned, the guide clicks into place.

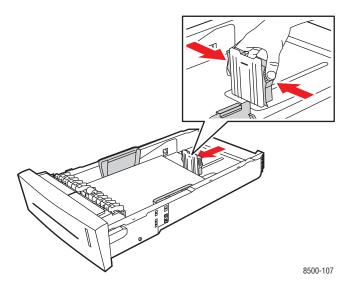

■ Width guides: Slide the width guides until the arrows on the guides point to the appropriate paper size labeled on the bottom of the tray. When properly positioned, the guides click into place.

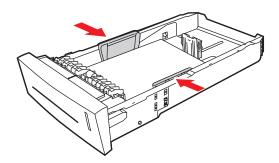

8500-108

**Note:** When the paper guides are adjusted correctly, there may be a small space between the paper and the guides.

- **5.** Insert the tray into the tray slot, and then push it completely into the printer.
- **6.** On the control panel:
  - **a.** Select **Paper Tray Setup**, and then press the **OK** button.
  - **b.** Select either **Tray 2 Paper Type**, **Tray 3 Paper Type**, or **Tray 4 Paper Type**, and then press the **OK** button.
  - **c.** Select the appropriate paper type, and then press the **OK** button.
- **7.** In the printer driver, select either the paper type or the appropriate tray as the paper source.
- **8.** Submit your print job.

# 4

# Networking

#### This chapter includes:

- Printer Management Software on page 4-2
- Windows 2000, Windows XP, and Windows Server 2003 on page 4-4
- Windows NT 4.x on page 4-11
- Windows 98 SE and Windows Me on page 4-16
- Macintosh on page 4-21
- Novell on page 4-28
- UNIX (Linux) on page 4-29

This chapter provides detailed information for the system administrator. Additional information about print quality, maintenance, and troubleshooting issues is located in the *User Guide*.

#### See also:

User Guide at www.xerox.com/office/8500\_8550support

# **Printer Management Software**

This section includes:

- CentreWare Internet Services (IS) on page 4-2
- CentreWare Web on page 4-3

# **CentreWare Internet Services (IS)**

CentreWare IS provides a simple interface that enables you to manage, configure, and monitor networked printers from your desktop using an embedded web server. CentreWare IS gives administrators easy access to printer status, configuration, and diagnostic functions. It also provides users with access to printer status and special printing functions such as printing saved jobs. With CentreWare IS software, you can access and manage your printers over a TCP/IP network using a web browser.

CentreWare IS enables you to:

- Check supplies status from your desktop, saving a trip to the printer. Access job accounting records to allocate printing costs and plan supplies purchases.
- Define a network printer search and view a list of printers using Printer Neighborhood. The list provides current status information and allows you to manage printers independent of network servers and operating systems.
- Configure printers from your desktop. CentreWare IS makes it easy to copy settings from one printer to another.
- Set up and use a simple web-browser-based printing system. Marketing collateral, sales materials, business forms, or other standardized, frequently used documents can be saved as a group with their original driver settings then reprinted on demand at high speed from any user's browser. A printer with a hard drive is required to support these functions. In some printer models, a DX configuration is required to support these functions.
- Troubleshoot print-quality problems using built-in diagnostics.
- Define a link to your local web server's support page.
- Access online manuals and technical support information located on the Xerox website.

**Note:** CentreWare IS requires a web browser and a TCP/IP connection between the printer and the network (in Windows, Macintosh, or UNIX environments). TCP/IP and HTTP must be enabled in the printer. JavaScript is required to access the pages in Printer Neighborhood. If JavaScript is disabled, a warning message appears and the pages do not function properly.

For complete information about CentreWare IS, click the **Help** button in CentreWare IS to go to the *CentreWare IS Online Help*.

See also:

Quick start tutorial at <a href="https://www.xerox.com/office/8500">www.xerox.com/office/8500</a> 8550support

# **CentreWare Web**

CentreWare Web is a multi-vendor printer management, installation, and troubleshooting application. Use CentreWare Web to remotely manage, install, and troubleshoot printers on your network using a web browser. Printers are found through network or print server discovery and managed over TCP/IP networks using RFC-1759 SNMP (Simple Network Management Protocol).

#### With CentreWare Web you can:

- Remotely add ports, queues, and drivers to Windows 2000, Windows XP, Windows Server 2003, and NT 4.x SP6 print servers.
- Install, troubleshoot, upgrade, and clone wizards to aid all users in performing administrative tasks.
- Install CentreWare Web on a server for availability to all clients on the network with Internet access.
- Support multiple users and provide different levels of user access privileges for administrators or guests.
- Discover printers on local and remote subnets.
- Automatically discover printers as scheduled.
- Generate reports.
- Connect to printer web servers for additional printer-specific features, including help.

For more information, go to <a href="https://www.xerox.com/office/pmtools">www.xerox.com/office/pmtools</a>, and select your specific printer model to view the *CentreWare Web User Guide*.

# Windows 2000, Windows XP, and Windows Server 2003

This section includes:

- Preliminary Steps on page 4-4
- Quick CD-ROM Install Steps on page 4-4
- Other Methods of Installation on page 4-5
- Windows 2000, Windows XP, and Windows Server 2003 Troubleshooting on page 4-9

# **Preliminary Steps**

These preliminary steps must be performed for all printers:

- 1. Verify that the printer is plugged in, turned **On**, and connected to an active network.
- 2. Verify that the printer is receiving network information by monitoring the LEDs on the back of the printer or on the CentreDirect External Print Server. When the printer is connected to a functioning network and receiving traffic, its link LED is green, and its amber traffic LED is flashing rapidly.
- **3.** Proceed to Quick CD-ROM Install Steps or Other Methods of Installation for the installation method desired.
- **4.** Print the Configuration page and keep it for reference.

# **Quick CD-ROM Install Steps**

To install the printer driver:

- 1. Insert the *Software and Documentation CD-ROM* into the computer's CD-ROM drive. If the installer does not launch, do the following:
  - a. Click **Start**, and then click **Run**.
  - **b.** In the **Run** window, type: **<CD drive>:\INSTALL.EXE**.
- 2. Select your desired language from the list.
- 3. Select Install Printer Driver.
- **4.** Click **I Agree** to accept the Xerox Software License Agreement.
- 5. In the Select Printer dialog box, the default Use Walk-Up Technology (recommended for network printers) is selected. Click Next.
- **6.** Follow the Use Walk-Up Technology instructions displayed.
- 7. Click Exit Program.

**Note:** If the Walk-Up Technology dialog box remains onscreen after you have completed Steps 1–6, click the **Cancel** button, and then click **Select from the following discovered printers**. Follow the onscreen prompts to complete the installation procedure.

# Other Methods of Installation

Your printer can also be installed on a Windows 2000, Windows XP, or Windows Server 2003 network using one of these methods:

- Microsoft TCP/IP Protocol
- Microsoft IPP Port

To monitor or configure your printer, use CentreWare IS with a web browser if your printer is connected to a Windows 2000, Windows XP, or a Windows Server 2003 network with the TCP/IP protocol enabled.

Note: The CentreWare methods are not discussed in this section.

See also:

Printer Management Software on page 4-2 (CentreWare IS)

#### Microsoft TCP/IP Protocol

**Note:** For Windows XP, select **Classic Look** or the Windows XP procedures will not match the steps below. To select Classic Look, click **Start**, click **Settings**, and then click **Taskbar and Start Menu**. Select the **Start Menu** tab, and then select the **Classic Start menu**. Click **OK**.

To verify that TCP/IP is installed:

- 1. Right-click the My Network Places icon on the desktop, and then click Properties.
- 2. Right-click Local Area Connection, and then click Properties.
- 3. Click the **General** tab to verify that **Internet Protocol** (**TCP/IP**) is installed.
  - If the Internet Protocol (TCP/IP) box is checked, the software is installed.
  - If the Internet Protocol (TCP/IP) box is not checked, the software is not installed. Install TCP/IP software using the documentation provided by Microsoft, and then return to this document.

#### **Adding the Printer**

To add the printer:

- 1. On the desktop click **Start**, and then click **Settings**.
- **2.** Select one of these options:
  - Windows 2000: Click Printers, double-click Add Printer to launch the Add Printer Wizard, and then click Next.
  - Windows XP or Windows Server 2003: Click Printers and Faxes. Double-click Add Printer to launch the Add Printer Wizard, and then click Next.
- 3. Click the **Local Printer** button, and then click **Next**.
- 4. Click the Create a New Port button.
- 5. Select **Standard TCP/IP Port** from the New Port Type drop-down menu, and then click **Next**.
- 6. Click Next.
- 7. Enter the IP Address of the printer you want to use in the **Printer Name or IP Address** edit box. Click **Next**.
- **8.** Select one of these options:
  - Click **Finish** in the **Confirmation** window if the data is correct.
  - Click the **Back** button to correct the data if it is incorrect, and then click **Finish** in the **Confirmation** window.

#### **Configuring the Printer**

To configure the printer:

- 1. Insert the *Software and Documentation CD-ROM* into the computer's CD-ROM drive and click **Have Disk**.
- 2. Click the **Browse** button, and then select the directory which contains the Windows 2000 or Windows XP drivers.
- 3. Select the \*.INF file, and then click Open.
- **4.** Verify that the path and filename are correct, and then click **OK**.
- 5. Enter a name for the printer and select whether you want that printer to be the default. Click **Next**.
- **6.** Select one of these options:
  - If the printer is not shared, click **Next**.
  - If the printer is shared, enter a **Share Name**, check the **Share** box, and then click **Next**.

#### **Printing a Test Page**

You are prompted to print a test page.

- **1.** Select one of these options:
  - Click **Yes** to print a test page, and then click **Next**.
  - Click **No** if you do not want to print a test page, and then click **Next**.
- 2. Select one of these options in the **Completing the Add Printer Wizard** screen:
  - Click the **Finish** button if the data presented is correct. Proceed to Step 3.
  - Click the **Back** button to correct the data if incorrect, and then click **Finish** in the Add Printer Wizard when the data is correct. Proceed to Step 3.
- **3.** If you printed a test page, you are prompted to confirm that the test page printed:
  - Click **Yes** if the test page printed successfully.
  - Click **No** if the test page did not print or printed incorrectly.

#### See also:

Windows 2000, Windows XP, and Windows Server 2003 Troubleshooting on page 4-9

#### **Microsoft IPP Port**

Follow these steps to obtain the printer's URL and create an Internet Printing Protocol (IPP) printer.

#### **Obtaining the Printer's URL (Network Path)**

To obtain the printer's URL:

- 1. Launch your web browser.
- **2.** Enter your printer's IP address in the browser's **Address** field (http://xxx.xxx.xxx.xxx).
- 3. Select Properties.
- 4. Select the **Protocols** folder on the left sidebar.
- 5. Select **IPP**. The Network Path field on the IPP Settings page displays the printer's URL.

#### **Creating an IPP Printer**

To create an IPP printer:

- 1. On the desktop, click **Start**, click **Settings**, and then click **Printers**.
- 2. Double-click **Add Printer** to launch the Microsoft Add Printer Wizard.
- 3. Select Network Printer, and then click Next.
- **4.** When prompted for **Network Path** (Windows 9x) or **URL** (Windows NT, Windows 2000, Windows XP), enter the printer's URL in the following format:

http://printer-ip-address/ipp

**Note:** Substitute your printer's IP address or DNS name for printer-ip-address.

5. Click Next.

#### **Configuring the Printer**

To configure the printer:

- 1. Insert the *Software and Documentation CD-ROM* into the computer's CD-ROM drive and click **Have Disk**.
- 2. Click the **Browse** button, and then select the directory which contains the Windows 2000 or Windows XP drivers.
- 3. Select the \*.INF file, and then click Open.
- **4.** Verify that the path and filename are correct, and then click **OK**.
- 5. Enter a name for the printer and select whether you want that printer to be the default. Click **Next**.
- **6.** Select one of these options:
  - If the printer is not shared, click **Next**.
  - If the printer is shared, enter a **Share Name**, check the **Share** box, and then click **Next**.

# Windows 2000, Windows XP, and Windows Server 2003 Troubleshooting

**Note:** For Windows XP, select Classic Look or the Windows XP procedures will not match the steps below. To select Classic Look, click **Start**, click **Settings**, and then **Taskbar and Start Menu**. Select the **Start Menu** tab, and then select **Classic Start menu**. Click **OK**.

This Troubleshooting section assumes you have completed the following tasks:

- Loaded a Phaser printer PCL or PostScript printer driver.
- Printed and kept a current copy of the Configuration page.

# **Verifying Settings**

To verify settings:

- 1. Verify the settings on the Configuration page.
  - IP Address Source is set to: DHCP, Control Panel, BOOTP, or Auto IP (depending on your network configuration).
  - **Current IP Address** is set correctly. (Note this address if it is assigned by Auto IP, DHCP, or BOOTP.)
  - **Subnet Mask** is set correctly (if used).
  - **Default Gateway** is set correctly (if used).
  - **LPR** is enabled. Verify that the LPR and AppSocket settings are set as desired.
  - Interpreters: Auto, PCL, or PostScript (depending on your driver).
- 2. Verify that the client is logged into the network and printing to the correct print queue. The user should also have access to the Phaser printer queue.

#### **Verifying Driver Installation**

To verify driver installation:

- 1. Right-click My Network Places on the desktop, and then click Properties.
- 2. Right-click Local Area Connection, and then click Properties.
- **3.** Select the **General** tab. View the list of installed network protocols to verify that TCP/IP is installed. (For more information, contact your network administrator.)
- **4.** Click **Install** to install any components not listed, and then restart your computer.
- 5. Click Start, click Settings, and then click Printers.
- **6.** Right-click the printer icon, and then click **Properties**.
- 7. Select the **Advanced** tab. Verify that the correct printer driver is installed.
- 8. Select the **Ports** tab. Verify that the IP Address in the **Print to the Following Ports** list is identical to the one on the Configuration page. You may need to click the **Configure Port** button to see the IP address. If necessary, re-select the TCP/IP number used for the printer.

# **Printing a Test Page**

To print a test page:

- **1.** Select the **General** tab.
- Click Print Test Page. If the printer does not print, select PhaserSMART Technical Support on the Troubleshooting tab of your Windows printer driver to access PhaserSMART Technical Support.

See also:

www.xerox.com/office/8500\_8550support

# Windows NT 4.x

This section includes:

- Preliminary Steps on page 4-11
- Quick CD-ROM Install Steps on page 4-11
- Other Methods of Installation on page 4-12
- Windows NT 4.x Troubleshooting on page 4-14

# **Preliminary Steps**

These preliminary steps must be performed for all printers:

- 1. Verify that the printer is plugged in, turned **On**, and connected to an active network.
- 2. Verify that the printer is receiving network information by monitoring the LEDs on the back of the device or on the CentreDirect External Print Server. When the printer is connected to a functioning network and receiving traffic, its link LED is green, and its amber traffic LED is flashing rapidly.
- **3.** Proceed to Quick CD-ROM Install Steps or Other Methods of Installation for the installation method desired.
- **4.** Print a Configuration page and keep it for reference.

# **Quick CD-ROM Install Steps**

To use the quick CD-ROM install option:

- 1. Insert the *Software and Documentation CD-ROM* into the computer's CD-ROM drive. If the installer does not launch, do the following:
  - a. Click Start, and then click Run.
  - **b.** In the **Run** window, type: **<CD drive>:\INSTALL.EXE.**
- **2.** Select your desired language from the list.
- 3. Select Install Printer Driver.
- **4.** Click **I Agree** to accept the Xerox Software License Agreement.
- 5. In the Select Printer dialog box, the default Use Walk-Up Technology (recommended for network printers) is selected. Click Next.
- **6.** Follow the Use Walk-Up Technology instructions displayed.
- 7. Click Exit Program.

**Note:** If the Walk-Up Technology dialog box remains onscreen after you have completed Steps 1–6, click the **Cancel** button, and then click **Select from the following discovered printers**. Follow the onscreen prompts to complete the installation procedure.

See also:

Knowledge Base at www.xerox.com/office/8500 8550support

# Other Methods of Installation

Install your printer on a Windows NT 4.x network using Microsoft TCP/IP Protocol.

To monitor or configure your printer, use CentreWare IS with a web browser if your printer is connected to a Windows NT 4.x network with TCP/IP protocol enabled.

**Note:** The CentreWare methods are not discussed in this section.

See also:

Printer Management Software on page 4-2 (CentreWare IS)

## Quick Install Steps (Microsoft TCP/IP Protocol)

**Note:** This procedure is only performed by the system administrator.

To install the Microsoft TCP/IP Printing software:

- 1. Right-click the My Network Places icon on the desktop, and then click Properties.
- 2. Select the **Protocols** tab to verify that the TCP/IP protocol has been installed.
- **3.** Select the **Services** tab and verify that Microsoft TCP/IP Printing software is installed. If it is not installed, install it, and then return to this document.

#### **Adding the Printer**

To add the printer:

- 1. Open the **Control Panel**, and then double-click the **Printers** icon.
- 2. Double-click Add Printer to launch the Add Printer Wizard, and then click Next.
- **3.** Verify that **My Computer** is selected, and then click **Next**.
- **4.** Click **Add Port**, and then select the LPR Port from the list displayed.
- 5. Click New Port.
- **6.** Enter the IP address for your printer and a printer name of 31 characters or less (no spaces).
- 7. Select OK.
- **8.** Verify that the new IP address you entered is listed correctly. If the check box next to the IP address is not checked, select the check box, and then click **Next**.

#### **Configuring the Printer**

To configure the printer:

- 1. Insert the *Software and Documentation CD-ROM* into the computer's CD-ROM drive, and then click **Have Disk**.
- 2. Click the **Browse** button and select the directory containing the Windows NT drivers.
- 3. Select the \*.INF file, and then click **Open**. Verify that the path and filename are correct, and then click **OK**.
- **4.** Select the correct printer, and then click **OK**.
- **5.** Enter a name for the printer, select whether you want that printer to be the default, and then click **OK**.
- **6.** Select one of these options:
  - If the printer is not shared, click **Next**.
  - If the printer is shared, enter a Share Name, check the **Share** box, and then click **Next**.

#### **Printing a Test Page**

You are prompted to print a test page.

- **1.** Select one of these options:
  - Click **Yes** to print a test page, and then click **Next**.
  - Click **No** if you do not want to print a test page, and then click **Next**.
- **2.** Select one of these options:
  - Click the **Finish** button if the data presented is correct. Proceed to Step 3.
  - Click the **Back** button to correct the data if incorrect, and then click **Finish** when the data is correct. Proceed to Step 3.
- **3.** If you printed a test page, you are prompted to confirm that the test page printed:
  - Click **Yes** if the test page printed successfully.
  - Click **No** if the test page did not print or printed incorrectly.

See also:

Windows NT 4.x Troubleshooting on page 4-14

# Windows NT 4.x Troubleshooting

This troubleshooting section assumes you have completed the following tasks:

- Loaded a PostScript printer driver.
- Printed and kept a current copy of the Configuration page.

# **Verifying Settings**

To verify settings:

- 1. Verify the settings in the Configuration page.
  - IP Address Source is set to: DHCP, Control Panel, BOOTP, or Auto IP (depending on your network configuration).
  - **Current IP Address** is set correctly. (Note this address if it is assigned by Auto IP, DHCP, or BOOTP.)
  - **Subnet Mask** is set correctly (if used).
  - **Default Gateway** is set correctly (if used).
  - LPR is enabled. Verify that the LPR and AppSocket settings are set as desired.
  - Interpreters: Auto, PCL, or PostScript (depending on your driver).
- 2. Verify that the client is logged into the network and printing to the correct print queue. The user should also have access to the Phaser print queue.

# **Verifying Installation**

To verify printer installation:

- 1. Right-click the My Network Places icon on the desktop and select Properties.
- 2. Click the **Protocols** tab to verify that the TCP/IP protocol has been installed.
- 3. Click **Add** to install any components not listed, and then restart your computer.
- 4. Click **Start**, click **Settings**, and then click **Control Panel**.
- 5. Double-click Services.
- **6.** Locate **TCP/IP Print Server**, and then verify these column entries:
  - Status column: Started
  - **Startup** column: **Automatic**
- 7. Click Start, click Settings, and then click Printers.
- **8.** Right-click the printer icon, and then select **Properties**. Verify that you have installed the correct driver for your printer.
- 9. Select the **Ports** tab. Verify that the IP Address in the **Print to the Following Port** list is identical to the one on the Configuration page. You may need to click the **Configure Port** button to view the IP address. If necessary, re-select the TCP/IP number used for your printer.

# **Printing a Test Page**

To print a test page:

- **1.** Select the **General** tab.
- Click Print Test Page. If the printer does not print, select PhaserSMART Technical Support on the Troubleshooting tab of your Windows printer driver to access PhaserSMART Technical Support.

See also:

www.xerox.com/office/8500\_8550support

# Windows 98 SE and Windows Me

This section includes:

- Preliminary Steps on page 4-16
- Quick CD-ROM Install Steps on page 4-17
- Other Methods of Installation on page 4-18
- Windows 98 SE and Windows Me Troubleshooting on page 4-20

# **Preliminary Steps**

Follow these preliminary steps:

- 1. Verify that the printer is plugged in, turned on, and connected to an active network.
- 2. Verify that the printer is receiving network information by monitoring the LEDs on the back of the device or on the CentreDirect External Print Server. When the printer is connected to a functioning network and receiving traffic, its link LED is green, and its amber traffic LED is flashing rapidly.
- **3.** Print a Configuration page and verify that the desired protocol is enabled, and then follow one of these options:
  - Proceed to Step 4 if you do not have a TCP/IP address configured for your printer.
  - Proceed to Step 5 if you do have a TCP/IP address configured for your printer.
- **4.** Do one of the following if you *do not* have a TCP/IP address configured for your computer:
  - Contact your system administrator to ensure that configuration is made according to your company guidelines.
  - Configure your PC with a unique address such as 192.1.1.1.
- **5.** If you have a TCP/IP address, and then follow these steps to verify the IP address for your PC:
  - a. Click Start, and then click Run.
  - **b.** Enter **winipcfg** in the **Open** field. (If the file is not found, TCP/IP may not be installed.)
  - c. Click OK.
  - **d.** Select your network adapter from the list. The IP address is listed in the IP Address field.

**Note:** For more information about installing and configuring TCP/IP in Windows environments, go to your Microsoft Windows documentation.

**6.** Proceed to Quick CD-ROM Install Steps or Other Methods of Installation for the installation method desired.

#### See also:

Quick CD-ROM Install Steps on page 4-17 Other Methods of Installation on page 4-18

# **Quick CD-ROM Install Steps**

To use quick CD-ROM installation:

- 1. Insert the *Software and Documentation CD-ROM* into the computer's CD-ROM drive. If the installer does not launch, do the following:
  - a. Click Start, and then click Run.
  - **b.** In the **Run** window, type: **<CD drive>:\INSTALL.EXE**.
- 2. Select your desired language from the list.
- 3. Select Install Printer Driver.
- **4.** Click **I** Agree to accept the Xerox Software License Agreement.
- 5. In the Select Printer dialog box, the default Use Walk-Up Technology (recommended for network printers) is selected. Click Next.
- **6.** Follow the Use Walk-Up Technology instructions displayed.
- 7. Click Exit Program.

**Note:** If the Walk-Up Technology dialog box remains onscreen after you have completed Steps 1–6, click the **Cancel** button, and then click **Select from the following discovered printers**. Follow the onscreen prompts to complete the installation procedure.

See also:

Knowledge Base at <a href="https://www.xerox.com/office/8500">www.xerox.com/office/8500</a> 8550support

# Other Methods of Installation

Install your printer on a Windows 98 SE or Windows Me network using PhaserPort software.

#### **PhaserPort Software**

The Windows installer installs PhaserPort for Windows (for those installations using PostScript drivers). PhaserPort for Windows is a Xerox print monitor for printing over Windows 98 SE or Windows Me TCP/IP peer-to-peer networks. PhaserPort can be used to add or remove TCP/IP ports.

**Note:** PhaserPort is the preferred utility for PostScript installations.

#### **Adding a Port**

To add a printer port:

- 1. Open **Printer Properties** for the printer you would like to attach to the new TCP/IP port.
- 2. Click Start, click Settings, and then click Printers.
- **3.** Right-click the printer to be attached to the new TCP/IP port, and then click **Properties**.
- 4. Click the **Details** tab, and then click the **Add Port** button.
- 5. Select Other.
- **6.** From the list of available printer-port monitors, select **PhaserPort**, and then click **OK**.

#### **Configuring a Port**

PhaserPort enables you to:

- Choose a name for the new port.
- Identify a printer by its DNS Name or IP Address.

To install a port using PhaserPort:

- 1. In the **Add PhaserPort** window:
  - Enter a unique name for the port being added in the **Description** section.
  - Enter the printer host name or IP Address in the **DNS/Address** section.
- 2. Click OK.

#### **Changing a PhaserPort IP Address**

If the printer's IP address is changed, you must change the IP address for the device's corresponding port:

- 1. Click Start, click Settings, and then click Printers.
- 2. Right-click the printer to be changed to a new PhaserPort IP address, and then click **Properties**.
- **3.** Select the **Details** tab.
- **4.** Verify that PhaserPort appears in the **Print to the Following Port** field.
- 5. Click **Port Settings**. The **Configure PhaserPort** dialog box appears.
- **6.** Do one of the following:
  - **a.** If you know the correct IP address or DNS name for the printer, enter that information.
  - **b.** If you don't know the printer's IP address or DNS name, click **Browse** to display a list of printers on the network.
  - **c.** Double-click the appropriate printer. PhaserPort automatically enters the information into the **Configure PhaserPort** dialog box.

**Note:** To search the network again, click **Refresh.** To expand the search to other subnets, click **Advanced**.

- 7. Click OK.
- **8.** Click **OK** again to apply the changes.

# Windows 98 SE and Windows Me Troubleshooting

This Troubleshooting section assumes you have completed the following tasks:

- Verified that the printer is plugged in, turned on, and connected to an active network.
- Installed a PostScript print driver.
- Verified that the printer is receiving network information by monitoring the LEDs on the back of the device or on the CentreDirect External Print Server. When the printer is connected to a functioning network and receiving traffic, its link LED is green, and its amber traffic LED is flashing rapidly.
- Printed and kept a current copy of the Configuration page.

# **Verifying Settings**

To verify settings:

- 1. Right-click **Network Neighborhood** on the desktop, and then click **Properties**.
- 2. Click the **Configuration** tab. A list of installed network components appears for the Client for Microsoft networks.
- **3.** If any of the necessary components are not installed, install them, and then restart the system. When the system is restarted, return to this document.
- 4. Click **Start**, click **Settings**, and then click **Printers**. The **Printers** window appears.
- **5.** Right-click the printer icon, and then click **Properties**.
- 6. Select the **Details** tab.
- **7.** Verify the following:
  - **a.** The printer driver name in the **Print Using the Following Driver** list. If necessary, reselect or install a new printer driver.
  - **b.** The **Port** name in the **Print to the Following Port** list. If necessary, re-select the correct name.

**Note:** Send a print job to the printer. If the printer does not print, select **PhaserSMART Technical Support** on the **Troubleshooting** tab of your Windows printer driver to access PhaserSMART Technical Support.

See also:

www.xerox.com/office/8500 8550support

# **Macintosh**

This section includes:

- Requirements on page 4-21
- Quick CD-ROM Install Steps on page 4-21
- Enabling and Using EtherTalk for Mac OS 9.x on page 4-21
- Enabling and Using TCP/IP for Mac OS 9.x on page 4-22
- Enabling or Using TCP/IP or AppleTalk for Mac OS X, Version 10.2 and Higher on page 4-24
- Macintosh Troubleshooting (Mac OS 9.x, Mac OS X, Version 10.2 and Higher) on page 4-26

# Requirements

- A workstation with the appropriate printer driver installed.
- A working knowledge of the operating system (Mac OS 9.x or Mac OS X, version 10.2 or higher) being used on the workstation.
- Proper cabling to connect the printer to the network.

# **Quick CD-ROM Install Steps**

To use the quick CD-ROM installation option:

- 1. Insert the Software and Documentation CD-ROM into the computer's CD-ROM drive.
- **2.** Double-click the installer on the *Software and Documentation CD-ROM* to install the printer driver.

# Enabling and Using EtherTalk for Mac OS 9.x

If you use EtherTalk, Macintosh computers do not require IP addresses.

To create a desktop printer:

- 1. Open the **AppleTalk Control Panel**. Verify that the Ethernet port is the selected network port.
- 2. Open the **Chooser**, and then click the **LaserWriter printer** driver.
- **3.** Select the printer.
- **4.** Click **Create** to create the desktop printer.

# **Enabling and Using TCP/IP for Mac OS 9.x**

This section provides installation and troubleshooting steps for Macintosh OS 9.x.

## Setting Up the Macintosh Ethernet Port for TCP/IP

To set up your Macintosh for TCP/IP:

- 1. On the control panel, select **TCP/IP**, and then select **Ethernet**.
- 2. Specify how you will obtain the IP address from the TCP/IP tab:
  - Manually: Specify the IP address, Subnet Mask, Router Address, and Name Server Address in the dialog box.
  - Using DHCP Server: Automatically finds the IP address.
- **3.** Close the dialog box.

See also:

Knowledge Base at <a href="https://www.xerox.com/office/8500">www.xerox.com/office/8500</a> 8550support

## Creating an LPR Printer with LaserWriter 8.5.1 or Higher

To create an LPR printer:

- **1.** Open the **Desktop Printer Utility**. (This utility, or an alias to it, can be found in the PhaserTools folder.)
- 2. Click **Printer** (LPR) in **Create Desktop**, and then click **OK**.
- 3. Click Change in the PostScript Printer Description (PPD) file.
- **4.** Select the appropriate PPD from the list, and then click **Select**. If your printer PPD is not listed, install it from the *Software and Documentation CD-ROM*.
- 5. Click Change in LPR Printer Selection.
- **6.** Enter information in the following fields:
  - **Printer Address**: Enter the printer's IP address or domain name.
  - **Queue**: Enter **PS** (use uppercase), and then click **OK**.
- 7. Close the dialog box. When prompted, click **Save**.
- 8. Enter a name for the desktop printer in **Save Desktop Printer As** field, and then click **Save**.
- **9.** Two methods are available for printing through LPR:
  - Use the new Desktop Printer (LPR).
  - Use the LaserWriter 8.5.1 printer driver (any printer can be selected). Click **File**, and then click **Print** to select the appropriate LPR printer in the **Printer** drop-down list.

# Creating an AppSocket Printer with LaserWriter 8.6

Xerox provides Macintosh AppSocket printing with PhaserPort for Mac OS on the *Software* and *Documentation CD-ROM*. PhaserPort for Mac OS provides a bi-directional, high-speed communications channel using the new plug-in communication architecture of Apple LaserWriter version 8.6.

AppSocket provides feedback about print job status which is not available through LPR.

# **PhaserPort for Mac OS System Requirements**

**Note:** PhaserPort is not supported by Mac OS X.

System requirements include:

- A printer installed on a TCP/IP network
- PowerPC-based Macintosh
- Apple's LaserWriter version 8.6 or later, with Desktop Printing enabled
- Open Transport version 1.1 or later networking. TCP/IP networking provided by MacTCP software is not supported. The Macintosh must be properly configured to communicate with the printer.

#### Creating a Desktop Printer with PhaserPort for Mac OS

To create a desktop printer using PhaserPort for Mac OS:

- 1. Launch the **PhaserPort Printer Tool**.
- 2. Enter the printer's IP address or DNS name in the **Printer Internet Address** field.
- **3.** Enter a name for the desktop printer in the **Desktop Printer Name** field.
- **4.** Click **Verify** to contact the printer over the TCP/IP network, and then verify its network configuration.
- **5.** Click **Create** to create the desktop printer.
- **6.** Click **Quit** to exit the PhaserPort Printer Tool.
- 7. In the **Finder**, click the newly created desktop printer icon.
- **8.** Click **Change Setup** in the **Finder's Printing** menu.
- **9.** Select the **PostScript Printer Description** file and provide configuration information. You can also select the **Auto Setup** button, and then Macintosh automatically attempts to determine the correct settings for the printer.

**Note:** Certain utilities, such as Adobe Font Downloader, are not compatible with PhaserPort for Mac OS software because they attempt to directly communicate with the printer using the AppleTalk protocol. If you use Mac OS software, create an AppleTalk desktop printer, and then delete this printer after running and exiting the non-compatible software.

# Enabling or Using TCP/IP or AppleTalk for Mac OS X, Version 10.2 and Higher

Verify that you are running Mac OS X, version 10.2 or higher. The previous versions of Mac OS X do not fully support PostScript printing and printer features.

# **Setting Up the Macintosh Ethernet Port for TCP/IP**

To set up your Macintosh for TCP/IP:

- 1. Select **Network** from the **System Preferences** application.
- 2. Select Built-In Ethernet from the Show menu.
- **3.** Specify how you will obtain the IP address from the **TCP/IP** tab:
  - Manually: Specify the IP address, Subnet Mask, Router Address, and Name Server Address in the dialog box.
  - **Using DHCP**: Automatically finds the IP address.
- **4.** Click **Apply**, and then close the dialog box.

See also:

Knowledge Base at www.xerox.com/office/8500\_8550support

## Setting Up the Macintosh Ethernet Port for AppleTalk

To set up your Macintosh for AppleTalk:

- 1. Select **Network** from the **System Preferences** application.
- **2.** Select **Built-In Ethernet** from the **Show** menu.
- 3. Select Make AppleTalk Active in the AppleTalk tab.
- **4.** Click **Apply**, and then close the dialog box.

#### Creating an LPR Printer with Mac OS X, Version 10.2 and Higher

To create an LPR printer:

- 1. Open the **Print Center** utility. In Mac OS X, version 10.3 or higher, open the **Printer Setup Utility**. The utility is located in a directory called **Utilities** in the **Applications** directory.
- **2.** Select **Add**, then select one of the following options:
  - **Version 10.2**: Select **IP Printing** from the pull-down menu.
  - Version 10.3 and higher: Select LPD/LPR in the Printer Type field.
- **3.** Enter the printer's IP address in the **Printer Address** field.
- **4.** Select the appropriate **PPD** from the list in the **Printer Model** pull-down list. If your printer PPD is not listed, install it from the *Software and Documentation CD-ROM*.
- **5.** Click **Add** to complete the configuration.

# Creating an AppleTalk Printer with Mac OS X, Version 10.2 and Higher

To create an AppleTalk printer:

- 1. Verify that **AppleTalk** is enabled in **System Preferences**.
- 2. Open the **Print Center** utility. In Mac OS X, version 10.3 or higher, open the **Printer Setup Utility**. The utility is located in a directory called Utilities in the Applications directory.
- 3. Select Add Printer, and then select AppleTalk from the pull-down list.
- **4.** Select the appropriate zone.
- **5.** Select your printer from the list provided.
- **6.** Select the appropriate **PPD** from the list in the **Printer Model** drop-down list. If your printer PPD is not listed, install it from the *Software and Documentation CD-ROM*.
- 7. Click **Add** to complete the configuration.

See also:

Knowledge Base at <a href="https://www.xerox.com/office/8500">www.xerox.com/office/8500</a> 8550support

# Creating a Bonjour Printer with Mac OS X, Version 10.2 and Higher

To create a Bonjour printer:

- 1. Open the **Print Center** utility. In Mac OS X, version 10.3 or higher, open the **Printer Setup** utility. The utility is located in Utilities in the Applications directory.
- **2.** Select one of the following options:
  - Version 10.2: Click Add.
  - **Version 10.3 and higher**: From the top pull-down menu, select **Bonjour**.

A list appears displaying name of your printer, followed by a series of numbers. For example, *Your Printer's Name xx:xx:xx*. Each numbered segment represents the last section of your printer's hardware address. Your PPD is automatically selected.

**3.** Click **Add** to complete the installation.

# Macintosh Troubleshooting (Mac OS 9.x, Mac OS X, Version 10.2 and Higher)

The following procedure eliminates cabling, communication, and connection problems. Once you complete these steps, print a test page from your software application.

**Note:** If the job prints, no further system troubleshooting is necessary. If there are print-quality problems, see the *User Guide* at <a href="https://www.xerox.com/office/8500\_8550support">www.xerox.com/office/8500\_8550support</a>.

## Macintosh Troubleshooting OS 9.x Step-By-Step

Perform these steps only for Mac OS 9:

- 1. Open the **Chooser**, and then click the **LaserWriter** driver.
- **2.** Do one of the following:
  - If the printer's name appears, your device is communicating through the network. You do not need to perform any additional steps.
  - If the printer's name does *not* appear, proceed to Step 3.
- **3.** Verify that the printer is plugged in, turned **On**, and connected to an active network.
- **4.** Verify the cable connection from the network to the printer.
- **5.** Follow these steps:
  - **a.** From the printer's control panel, verify that **EtherTalk** is enabled. If it is not, enable it in the control panel, and then reset the printer.
  - **b.** Print the Configuration page and verify that **EtherTalk** is enabled.
  - **c.** From the Configuration page, verify the Zone. If you have multiple zones on your network, verify that your printer appears in the desired zone.
- **6.** If you are still unable to print, access **PhaserSMART** Technical Support through CentreWare IS:
  - **a.** Launch your web browser.
  - **b.** Enter the printer's IP address in the browser's **Address** field (http://xxx.xxx.xxx.xxx).
  - **c.** Select **Support**.
  - **d.** Click the **PhaserSMART Diagnostic Tool** link to access PhaserSMART.

See also:

www.xerox.com/office/8500\_8550support

# Macintosh Troubleshooting OS X, Versions 10.2 and Higher

Perform these steps *only* for Mac OS X, versions 10.2 and higher:

- 1. Open the **Network Utility**, and then click the **Ping** tab.
- **2.** Enter the printer's IP address.
- **3.** Click **Ping**. If you do *not* get a response, confirm that your TCP/IP settings are correct for your printer and computer.
- **4.** For **AppleTalk**, follow the steps below. For **TCP/IP** proceed to Step 5.
  - **a.** From the printer's control panel, verify that **EtherTalk** is enabled. If it is not, enable it in the control panel, and then reset the printer.
  - **b.** Print the Configuration page and verify that **EtherTalk** is enabled.
  - **c.** From the Configuration page, verify the **Zone**. If you have multiple zones on your network, verify that your printer appears in the desired zone.
- **5.** If you are still unable to print, access **PhaserSMART** Technical Support through CentreWare IS:
  - **a.** Launch your web browser.
  - **b.** Enter the printer's IP address in the browser's **Address** field (http://xxx.xxx.xxx).
  - **c.** Select **Support**.
  - **d.** Click the **PhaserSMART Diagnostic Tool** link to access PhaserSMART.

See also:

www.xerox.com/office/8500 8550support

# Novell

This section includes:

- Novell Distributed Print Services on page 4-28
- Xerox NDPS Gateway Software on page 4-28

# **Novell Distributed Print Services**

Novell Distributed Print Services (NDPS) are products built on Novell's printing architecture that enables administrators to take advantage of built-in printer intelligence to manage network printing resources from anywhere on the network, improve network printing performance, and reduce network printing issues for end-users.

The Xerox NDPS Solution enables you to use Novell NDPS with many of the latest Xerox printers. It includes administrative tools that work with NetWare Administrator so that users can easily configure and manage their network printer services.

To access Xerox printers in this environment, Xerox NDPS Gateway software must be installed on an Novell server.

# **Xerox NDPS Gateway Software**

The current release of the Xerox NDPS Solution for Novell NDPS supports IP protocol. It enables the user to manage Xerox printers in Novell NetWare NDPS environments.

The Xerox NDPS Solution software contains these features:

- Support for IP networking
- Simplified installation, driver download, and configuration of the Xerox printers in a Novell NetWare NDPS network
- Automatic installation, when users connect to a printer, to eliminate individual driver installation
- Status retrieval and remote management of NDPS-supported networked printers using NetWare Administrator
- CentreWare IS access for printer management of networked printers.

For more information, see the *Xerox NDPS User Guide* and download the latest version of the Xerox NDPS Gateway software at <a href="https://www.xerox.com/office/pmtools">www.xerox.com/office/pmtools</a>.

# **UNIX (Linux)**

This section includes:

- Quick Install Steps on page 4-29
- Additional Resources on page 4-30

Your printer supports connection to a variety of UNIX platforms through the network interface. The workstations currently supported by CentreWare for UNIX/Linux to a network-connected printer are:

- Sun Solaris
- IBM AIX
- Hewlett-Packard HP-UX
- DEC UNIX
- Linux (i386)
- Linux (PPC)
- SGI IRIX

The following procedures enable you to connect your printer using any of the supported versions of UNIX or Linux listed above.

# **Quick Install Steps**

Perform the following procedures to set up the printer and install the appropriate drivers.

#### From the Printer

To set up the printer:

- 1. Verify that both TCP/IP protocol and the proper connector are enabled.
- **2.** On the control panel, select one of these IP address options:
  - Allow the printer to set up a DHCP address.
  - Enter the IP address manually.
- **3.** Print the Configuration page and keep it for reference.

# From Your Computer

To install the printer:

- 1. Go to www.xerox.com/office/drivers.
- 2. Select your printer, the platform you are running (UNIX), and file type (Drivers).
- 3. Click Go to Downloads.
- **4.** From the list of files provided, download the **PrinterPackageXPXX** and the file that matches your operating system.
- **5.** Print a test page and verify the print quality of the printed page.
- **6.** Launch your web browser.
- 7. Enter the printer's IP address in the browser's **Address** field (http://xxx.xxx.xxx).
- **8.** Select **Support**.
- 9. Click the **PhaserSMART Diagnostic Tool** link to access PhaserSMART.

**Note:** If print-quality problems exist, or your job did not print (Step 5), see the *User Guide* at <a href="https://www.xerox.com/office/8500\_8550support">www.xerox.com/office/8500\_8550support</a> or access PhaserSMART Technical Support through CentreWare IS.

# **Additional Resources**

Access the Xerox website for the latest CentreWare for UNIX drivers at <a href="www.xerox.com/office/drivers">www.xerox.com/office/drivers</a>. To download printer drivers:

- 1. Select your printer, the platform you are running (UNIX), and the files you would like to download (Drivers).
- 2. Click Go to Downloads.
- **3.** Select the appropriate CentreWare printer driver for your platform.
- **4.** Download the **PrinterPackageXPXX**. It provides the printer-specific features of CentreWare for UNIX driver.

# Managing Your Printer

# This chapter includes:

- Printer Settings on page 5-2
- Printer Security on page 5-9
- Analyzing Printer Usage on page 5-11

# **Printer Settings**

This section includes:

- Printer Control Settings on page 5-2
- Paper Handling Settings on page 5-7

**Note:** This section includes information about some of the printer settings you can use to manage your printer. Print the Menu Map to view the path to select other menu options.

# **Printer Control Settings**

This section includes:

- Setting the Control Panel Language on page 5-2
- Setting the Printer Date and Time on page 5-3
- Controlling Startup Page Printing on page 5-4
- Changing the Power Saver Timeout on page 5-5
- Changing Intelligent Ready Mode on page 5-6

## **Setting the Control Panel Language**

To select the default control panel language, use one of the following options:

- The printer's control panel
- CentreWare IS

#### **Using the Control Panel**

To select the default language on the control panel:

- 1. Select **Printer Setup**, and then press the **OK** button.
- 2. Select Control Panel Setup, and then press the OK button.
- **3.** Select **Language**, and then press the **OK** button.
- **4.** Select the desired language, and then press the **OK** button.

#### **Using CentreWare IS**

To change the default control panel language using CentreWare IS:

- 1. Launch your web browser.
- 2. Enter your printer's IP address in the browser's **Address** field (http://xxx.xxx.xxx).
- 3. Click **Properties**.
- 4. Select the General folder on the left sidebar, and then select Printer Defaults.
- 5. In the User Preferences area, select the language from the Set Control Panel Language drop-down list.
- **6.** Click the **Save Changes** button at the bottom of the screen.

# **Setting the Printer Date and Time**

Some printer features, like Scheduled Warmup mode and Job Accounting, rely on the printer date and time settings to initiate functions and report usage information. To change the printer date and time, use one of the following options:

- The printer's control panel
- CentreWare IS

#### **Using the Control Panel**

To change the printer's date and time setting on the control panel:

- 1. Select **Printer Setup**, and then press the **OK** button.
- 2. Select **Printer Controls**, and then press the **OK** button.
- 3. Select **Date and Time**, and then press the **OK** button. The printer displays the current settings for the **Year**, **Month**, **Day**, **Hour**, **Minute**, and **Second**.
- **4.** To change one of the date/time settings:
  - **a.** Select the appropriate setting, and then press the **OK** button.
  - **b.** Press the **Up Arrow** or **Down Arrow** button to select a value, and then press the **OK** button.

#### **Using CentreWare IS**

To change the printer's date and time setting using CentreWare IS:

- 1. Launch your web browser.
- **2.** Enter your printer's IP address in the browser's **Address** field (http://xxx.xxx.xxx.xxx).
- **3.** Click **Properties**.
- **4.** Select the **General** folder on the left sidebar, and then select **Date and Time**. The window displays the printer's current date and time setting.
- **5.** To change the date or time, select the new values from the drop-down lists.
- **6.** Click the **Save Changes** button at the bottom of the screen.

#### **Controlling Startup Page Printing**

The printer can produce a Startup page each time the printer is turned on or reset. The factory default is **On**. You can print the Startup page at any time from the **Information Pages** menu.

To turn on/off automatic printing of the Startup page, use one of the following options:

- The printer's control panel
- CentreWare IS

#### **Using the Control Panel**

To turn on/off automatic printing of the Startup page on the control panel:

- 1. Select **Printer Setup**, and then press the **OK** button.
- Select Printer Controls, and then press the OK button.
   The Startup Page is highlighted. The end of the line displays the setting (On or Off).
- **3.** Press the **OK** button to change the setting.

#### **Using CentreWare IS**

To turn on/off the automatic printing of the Startup page using CentreWare IS:

- 1. Launch your web browser.
- **2.** Enter your printer's IP address in the browser's **Address** field (http://xxx.xxx.xxx.xxx).
- 3. Click Properties.
- 4. Select the **General** folder on the left sidebar.
- **5.** Select **Printer Defaults**.
- **6.** Select **Off** or **On** from the **Startup Page** drop-down list to change the setting.
- 7. Click the **Save Changes** button at the bottom of the page.

#### **Printing the Startup Page from the Control Panel**

To print the Startup page on the control panel:

- 1. Select **Information**, and then press the **OK** button.
- 2. Select **Information Pages**, and then press the **OK** button.
- 3. Select **Startup Page**, and then press the **OK** button to print.

**Note:** You can also print the Startup page from the **Troubleshooting** tab of the Windows printer driver.

#### **Changing the Power Saver Timeout**

To save energy, the printer enters a Power Saver, low-energy consumption mode after a predefined period of time since its last activity. In this mode, most printer electrical systems are shut down. When a print job is sent to the printer, the printer enters Warmup mode. You can also warm up the printer by pressing the **OK** button on the control panel.

If you find that the printer is going into Power Saver mode too often and you do not want to wait while the printer warms up, increase the length of time before the printer goes into Power Saver mode.

To change the Power Saver Timeout value, use one of the following options:

- The printer's control panel
- CentreWare IS

#### **Using the Control Panel**

To change the Power Saver Timeout value on the control panel:

- 1. Select **Printer Setup**, and then press the **OK** button.
- 2. Select **Printer Controls**, and then press the **OK** button.
- **3.** Select **Power Saver**, and then press the **OK** button.
- 4. Press the **Up Arrow** or **Down Arrow** button to scroll to a selected Power Saver Timeout value. Select a larger value if you want to extend the length of time before the printer goes into Power Saver mode.
- **5.** Press the **OK** button.

#### **Using CentreWare IS**

To change the Power Saver Timeout value using CentreWare IS:

- 1. Launch your web browser.
- **2.** Enter your printer's IP address in the browser's **Address** field (http://xxx.xxx.xxx.xxx).
- 3. Click **Properties**.
- 4. Select the **General** folder on the left sidebar, and then click **Warmup**.
- **5.** Select a value from the **Power Saver Timeout** drop-down list.
- **6.** Click the **Save Changes** button at the bottom of the page.

#### **Changing Intelligent Ready Mode**

Intelligent Ready mode is an automated system that:

- Monitors the printer's usage.
- Warms up the printer when you are most likely to need it based on past usage patterns.

To turn on/off the Intelligent Ready mode, use one of the following options:

- The printer's front panel
- CentreWare IS

#### **Using the Control Panel**

To turn Intelligent Ready mode on/off on the control panel:

- 1. Select **Printer Setup**, and then press the **OK** button.
- 2. Select **Printer Controls**, and then press the **OK** button.
- 3. Select Intelligent Ready.
- **4.** Press the **OK** button to turn on/off Intelligent Ready.
- 5. Select **Exit**, and then press the **OK** button to return to the main menu.

#### **Using CentreWare IS**

To select Intelligent Ready mode or to schedule warmup/standby settings using CentreWare IS:

- 1. Launch your web browser.
- 2. Enter your printer's IP address in the browser's **Address** field (http://xxx.xxx.xxx.xxx).
- 3. Click Properties.
- 4. Select the **General** folder on the left sidebar, and then select **Warmup**.
- 5. Select Intelligent Ready, Scheduled, or Job Activated from the Warmup Mode drop-down list to change the setting.
- **6.** If you selected **Scheduled** in Step 5, make selections for each day's warmup setting and standby setting.
- 7. Click the **Save Changes** button at the bottom of the screen.

**Note:** Although the control panel selections only enable you to turn Intelligent Ready mode on or off, CentreWare IS enables you to specify particular printer Warmup modes and settings.

#### **Paper Handling Settings**

This section includes:

- Setting the Duration for Tray 1 Prompts on page 5-7
- Changing the Load Paper Timeout on page 5-8

#### **Setting the Duration for Tray 1 Prompts**

The control panel Tray 1 prompt setting specifies the amount of time the prompt displays on the control panel after paper is loaded in Tray 1. The tray setup prompt displays the current tray setup.

| Duration                                | Behavior                                                                                                    |
|-----------------------------------------|----------------------------------------------------------------------------------------------------|
| None                                    | Turns the tray setup prompt off.                                                                               |
| 30 Seconds<br>(Factory default setting) | Displays the tray setup prompt for up to 30 seconds after paper is loaded in Tray 1.                           |
| Infinite                                | Displays the tray setup prompt after paper is loaded in Tray 1 until a selection is made on the control panel. |

**Note:** This setting applies only to Tray 1. The printer does not display a prompt when paper is loaded into Trays 2, 3, or 4.

To select Tray 1 prompt settings, use one of the following options:

- The printer's control panel
- CentreWare IS

#### **Using the Control Panel**

To select the Tray 1 prompt setting on the control panel:

- 1. Select **Paper Tray Setup**, and then press the **OK** button.
- 2. Select **Paper Handling Setup**, and then press the **OK** button.
- 3. Select **Tray 1 Prompt**, and then press the **OK** button.
- **4.** Select the appropriate duration, and then press the **OK** button.

#### **Using CentreWare IS**

To select the Tray 1 prompt setting using CentreWare IS:

- **1.** Launch your web browser.
- 2. Enter the printer's IP address in the browser's **Address** field (http://xxx.xxx.xxx).
- 3. Click Properties.
- 4. Select **General** on the left sidebar, and then select **Printer Defaults**.
- **5.** Select the appropriate setting in the **Tray 1 Prompt** drop-down list.
- **6.** Click **Save Changes** at the bottom of the page.

#### **Changing the Load Paper Timeout**

When your print job is formatted for a type or size of paper that is not loaded in the printer, the printer's control panel displays a message requesting you to load the appropriate paper. The Load Paper Timeout value controls the amount of time the printer waits before printing on another type or size of paper.

To change the Load Paper Timeout value, use one of the following options:

- The printer's control panel
- CentreWare IS

#### **Using the Control Panel**

To change the Load Paper Timeout value on the control panel:

- 1. Select **Paper Tray Setup**, and then press the **OK** button.
- 2. Select Paper Handling Setup, and then press the OK button.
- 3. Select **Load Paper Timeout**, and then press the **OK** button.
- 4. Scroll to the desired timeout value. The values (None, 1, 3, 5, or 10 minutes, 1 hour or 24 hours) indicate the length of time you want the printer to wait for you to load paper before printing. If you select a value of None, the printer does not wait for paper to be inserted and immediately picks paper from the default tray.
- **5.** Press the **OK** button to save the change.

#### **Using CentreWare IS**

To change the Load Paper Timeout value using CentreWare IS:

- **1.** Launch your web browser.
- 2. Enter your printer's IP address in the browser's **Address** field (http://xxx.xxx.xxx.xxx).
- 3. Click **Properties**.
- 4. Select the **General** folder on the left sidebar, and then select **Printer Defaults**.
- 5. Scroll to the desired **Load Paper Timeout** value in **Timeout Settings**. The values (**None**, 1, 3, 5, or 10 minutes, 1 or 24 hours) indicate the length of time you want the printer to wait for you to load paper before printing. If you select a value of **None**, the printer does not wait for paper to be inserted and immediately picks paper from the default tray.
- **6.** Click the **Save Changes** button at the bottom of the screen.

#### **Printer Security**

This section includes:

- Selecting Administrative Settings on page 5-9
- Selecting Printing Security Settings on page 5-10
- Selecting the Secure Socket Layer (SSL) Settings on page 5-10
- Locking the Control Panel Menus on page 5-10

CentreWare IS enables you to configure varying levels of user access, printer feature authorization, and control panel selections in the following settings:

- Administrative Security Settings
- Printing Security Settings
- Secure Socket Layer (SSL) Setting
- Control Panel Lockout Setting

For more information about these settings, click the **Help** (?) button in CentreWare IS.

#### **Selecting Administrative Settings**

Administrative settings in CentreWare IS enable you to select settings based on three levels of user security:

- **Any user:** Includes the majority of people who will be sending print jobs to the printer.
- **Key user**: A person who has some administrative responsibilities and who manages some or all of the printer functions.
- Administrator: The person with the ultimate management responsibility and authority for controlling all functions of the printer.

To prevent unauthorized changes to printer settings, select appropriate user rights in CentreWare IS:

- 1. Launch your web browser.
- **2.** Enter your printer's IP address in the browser's **Address** field (http://xxx.xxx.xxx.xxx).
- 3. Click **Properties**.
- 4. Select the **Security** folder on the left sidebar, and then select **Administrative Security Settings**.
- **5.** Enter the appropriate **Administrator** and **Key User** information.
- **6.** Select the appropriate feature authorization settings for each user category in the **Feature Authorization** table.
- 7. Click the **Save Changes** button at the bottom of the screen.

#### **Selecting Printing Security Settings**

Printing security settings enable you to:

- Remove unprinted secure, personal, and proof jobs.
- Overwrite hard drive security options.
- Select jam recovery options.

To set printing security settings:

- 1. Launch your web browser.
- **2.** Enter your printer's IP address in the browser's **Address** field (http://xxx.xxx.xxx).
- 3. Click Properties.
- 4. Select the **Security** folder on the left sidebar, and then select **Printing Security Settings**.
- **5.** Select the appropriate options.
- **6.** Click the **Save Changes** button at the bottom of the screen.

#### **Selecting the Secure Socket Layer (SSL) Settings**

To configure a secure connection between the printer and the server:

- 1. Launch your web browser.
- **2.** Enter your printer's IP address in the browser's **Address** field (http://xxx.xxx.xxx).
- 3. Click Properties.
- 4. Select the **Security** folder on the left sidebar, and then select **SSL**.
- **5.** Select the appropriate options.
- **6.** Click the **Save Changes** button at the bottom of the screen.

#### **Locking the Control Panel Menus**

Lock the control panel menus to prevent others from changing settings in the printer setup menus. To lock or unlock the printer's control panel menus:

- 1. Launch your web browser.
- 2. Enter your printer's IP address in the browser's **Address** field (http://xxx.xxx.xxx).
- 3. Click **Properties**.
- 4. Select the **Security** folder on the left sidebar, and then select **Control Panel Lockout**.
- 5. Click the checkbox for each control panel menu item you want to lock.
- **6.** Click the **Save Changes** button at the bottom of the page.

#### **Analyzing Printer Usage**

This section includes:

- Job Accounting on page 5-11
- Usage Profile Reports on page 5-12
- MaiLinX Alerts on page 5-13
- Xerox Usage Analysis Tool on page 5-14

#### **Job Accounting**

Job accounting is available through CentreWare IS and CentreWare Web.

The printer stores information about print jobs in a log file. The log file is stored either in the printer's memory or on an optional hard drive if one is installed in the printer. If the log file is stored in the printer's memory, it is lost when the printer is reset. It is recommended that a hard drive be used for job accounting.

The log file lists job records. Each record contains fields such as user name, job name, pages printed, job times, and toner or ink used. Not all fields are supported by all printers. For more information, go to the *CentreWare IS Online Help* or *CentreWare Web Online Help*.

The job accounting values reported vary depending on the protocol and print command used when each job was printed. For example, using NPRINT over NetWare provides the printer with the most information about the job being printed. When using Windows and NetWare, the job name is often LST: or LST:BANNER. Other jobs from other ports may provide less information about the job.

#### **Using CentreWare IS**

To access job accounting information using CentreWare IS:

- 1. Launch your web browser.
- **2.** Enter the printer's IP address in the browser's **Address** field (http://xxx.xxx.xxx.xxx).
- **3.** On the right side of the main CentreWare IS page, click **Jobs**.

The Job Accounting Links page provides links that enable you to browse, download, and clear job accounting records.

For complete information on CentreWare IS job accounting, including clearing job information, downloading job information to a file, and job accounting file formats, click the **Help** button in CentreWare IS to go to the *CentreWare IS Online Help*.

#### **Usage Profile Reports**

The printer generates reports accessible through CentreWare IS that detail device usage. Usage profile reports track multiple items, including:

- Printer information, such as printer name, date installed, total pages printed, options installed, and network ID.
- Supplies usage data, such as toner or ink. By tracking supplies usage, you can order supplies before they reach their end of life.
- Media and tray information, such as how often prints are made on paper compared to transparencies, and how often each tray is used.
- Job characteristics, such as size and timing of jobs.

#### **Setting Up Usage Profile Reporting**

To set up usage profile reporting:

- 1. Launch your web browser.
- 2. Enter the printer's IP address in the browser's **Address** field (http://xxx.xxx.xxx).
- 3. Select Jobs.
- **4.** Select **Usage Profile Reports** on the left sidebar.
- **5.** Click the **Usage Profile Properties** link. Follow the instructions on the page to set up reports.
- **6.** Click the **Save Changes** button at the bottom of the screen.

For complete information about usage profile reporting, including descriptions of each field in the report, click the **Help** button in CentreWare IS to go to *CentreWare IS Online Help*.

#### **Using CentreWare IS**

To send a usage profile report using CentreWare IS:

- 1. Enter the printer's IP address in your browser's **Address** field (http://xxx.xxx.xxx.xxx).
- 2. Click Jobs.
- 3. Select **Usage Profile Reports** on the left sidebar.
- 4. Enter the desired email address in the **Send to Specific Address** field.
- 5. Click the **Send Usage Profile Report** button.

**Note:** To send usage profile reports using email, MaiLinX must be properly set up. See MaiLinX Alerts on page 5-13.

#### **MaiLinX Alerts**

MaiLinX alerts enable the printer to automatically send email to the system administrator and others under the following conditions:

- When printer errors, warnings, and alerts occur.
- When the printer requires attention (for example, when service is required or supplies need to be replenished).
- When a reply to a CentreWare IS Remote Internet Printing message is desired. For more information about CentreWare IS Remote Internet printing, click the **Help** button in CentreWare IS to go to *CentreWare IS Online Help*.

Three designated users can receive messages:

- SysAdmin
- Service
- Key

Printer messages reporting errors, alerts, and warnings can be individually assigned to any of these users. You can customize the message text and the subject line in the Status Notification messages. Status Notification is supplied by the printer's Simple Mail Transport Protocol (SMTP) client.

#### **Setting Up CentreWare IS Status Notification:**

To set up status notification using CentreWare IS:

- 1. Launch your web browser.
- 2. Enter the printer's IP address in the browser's **Address** field (http://xxx.xxx.xxx).
- 3. Click **Properties**.
- **4.** Select **Mail Alerts** on the left sidebar. Follow the instructions on the page to select mail alert options.
- **5.** Click the **Save Changes** button at the bottom of the screen.

For complete information about CentreWare IS Status Notification, click the **Help** button in CentreWare IS to go to *CentreWare IS Online Help*.

#### **Xerox Usage Analysis Tool**

The Xerox Usage Analysis Tool is a Windows client/server application that enables system administrators to automatically track Xerox printer usage and obtain job accounting records. The tool supports large networks with many users and printers. Job accounting and printer usage data is stored in a database. The application can be run on multiple clients using a single server. The data can be exported to a spreadsheet for viewing, analysis, and billing.

Go to <a href="https://www.xerox.com/office/uat">www.xerox.com/office/uat</a> for complete information about using the Xerox Usage Analysis Tool provided by the application's online help system.

# A

### **Printer Specifications**

#### **Physical Specifications**

#### **Printer Only**

Width: 40.6 cm (16.0 in.) Depth: 52.1 cm (20.5 in.)

Height: 36.8 cm (14.5 in.)

Weight: 27 kg (60 lb.) Maximum

#### **Optional 525-Sheet Feeder**

Width: 40.6 cm (16.0 in.)

Depth: 52.1 cm (20.5 in.)

Height: 13.2 cm (5.2 in.)

Weight: 5.4 kg (12 lb.)

#### **Environmental Specifications**

#### **Temperature**

Storage: -30 to 60 degrees C / -22 to 140 degrees F

Operating: 10 to 32 degrees C / 50 to 90 degrees F

#### **Relative Humidity**

Storage: 10% to 95%

Operating: 10% to 80%

#### **Electrical Specifications**

Available in five configurations: Phaser 8500N, 8500DN, 8550DP, 8550DT, 8550DX

- 110-120 VAC, 60 Hz
- 220 VAC, 50 Hz

ENERGY STAR qualified printer (ES Option)

#### **Performance Specifications**

#### **Resolution**

- Phaser 8500N and 8500DN: Fast Color and Enhanced
- Phaser 8550DN, 8550DT, and 8550DX: 2400 FinePoint

#### **Print Speed**

- Phaser 8500N and 8500DN: Up to 24 pages per minute (ppm)
- Phaser 8550DN, 8550DT, and 8550DX: Up to 30 pages per minute (ppm)

#### **Controller Specifications**

600 MHz processor

#### Memory

- 128 MB PC133 DRAM standard on the Phaser 8500N and 8500DN configurations
- 256 MB PC133 DRAM standard on the Phaser 8550DP, 8550DT configurations
- 512 MB PC133 DRAM standard on the Phaser 8550DX configuration
- Upgradable to a maximum of 1 GB

#### Page Description Languages (PDL)

- PCL5c
- Adobe PostScript 3

#### **Residential Fonts**

- 139 PostScript Type 1
- 81 PCL

#### **Interfaces**

- Ethernet 10BaseT and 100Base Tx
- Universal Serial Bus (USB 2.0)

### Regulatory Information

Xerox has tested this product to electromagnetic emission and immunity standards. These standards are designed to mitigate interference caused or received by this product in a typical office environment.

#### **United States (FCC Regulations)**

This equipment has been tested and found to comply with the limits for a Class B digital device, pursuant to Part 15 of the FCC Rules. These limits are designed to provide reasonable protection against harmful interference in a residential installation. This equipment generates, uses, and can radiate radio frequency energy. If it is not installed and used in accordance with these instructions, it may cause harmful interference to radio communications. However, there is no guarantee that interference will not occur in a particular installation. If this equipment does cause harmful interference to radio or television reception, which can be determined by turning the equipment off and on, the user is encouraged to try to correct the interference by one or more of the following measures:

- Reorient or relocate the receiver.
- Increase the separation between the equipment and receiver.
- Connect the equipment into an outlet on a circuit different from that to which the receiver is connected.
- Consult the dealer or an experienced radio/television technician for help.

Any changes or modifications not expressly approved by Xerox could void the user's authority to operate the equipment. To ensure compliance with Part 15 of the FCC rules, use shielded interface cables.

#### Canada (Regulations)

This Class B digital apparatus complies with Canadian ICES-003.

Cet appareil numérique de la classe B est conforme à la norme NMB-003 du Canada.

#### **European Union (Declaration of Conformity)**

Xerox Corporation declares, under our sole responsibility, that the product to which this declaration relates is in conformity with the following standards and other normative documents:

#### Low Voltage Directive 73/23/EEC as amended

EN 60950:2000

#### Electromagnetic Compatibility Directive 89/336/EEC as amended

EN 55022:1998+A1:2000 +A2:2003

EN 55024:1998+A1:2000 +A2:2003

EN 61000-3-2:2000

EN 61000-3-3:1995+A1:2000

#### Radio & Telecommunications Terminal Equipment Directive 1999/5/EC as amended

EN 300 330-2 V1.1.1

EN 300 440-2 V1.1.1

EN 301 489-3 V1.3.1

This product, if used properly in accordance with the user's instructions, is neither dangerous for the consumer nor for the environment.

A signed copy of the Declaration of Conformity for this product can be obtained from Xerox.

# Material Safety Data Sheet

For Material Safety Data information regarding your Phaser 8500/8550 printer, go to <a href="https://www.xerox.com/office/msds">www.xerox.com/office/msds</a>. For the Customer Support Center phone numbers, see the information sheet that shipped with your printer or go to <a href="https://www.xerox.com/office/contacts">www.xerox.com/office/contacts</a>.

## Product Recycling and Disposal

#### **All Countries**

If you are managing the disposal of your Xerox product, please note that the product contains lead, mercury, and other materials whose disposal may be regulated due to environmental considerations in certain countries or states. The presence of lead and mercury is fully consistent with global regulations applicable at the time that the product was placed on the market.

#### **European Union**

Some equipment may be used in both a domestic/household and a professional/business application.

#### **Domestic/Household Environment**

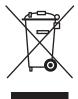

Application of this symbol on your equipment is confirmation that you should not dispose of the equipment in the normal household waste stream.

In accordance with European legislation, end of life electrical and electronic equipment subject to disposal must be segregated from household waste.

Private households within EU member states may return used electrical and electronic equipment to designated collection facilities free of charge. Please contact your local disposal authority for information.

In some member states, when you purchase new equipment, your local retailer may be required to take back your old equipment free of charge. Please ask you retailer for information.

#### **Professional/Business Environment**

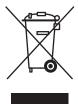

Application of this symbol on your equipment is confirmation that you must dispose of this equipment in compliance with agreed national procedures.

In accordance with European legislation, end of life electrical and electronic equipment subject to disposal must be managed within agreed procedures.

Prior to disposal, please contact your local dealer or Xerox representative for end of life takeback information.

#### **North America**

Xerox operates an equipment takeback and reuse/recycle program. Contact your Xerox sales representative (1-800-ASK-XEROX) to determine whether this Xerox product is part of the program. For more information about Xerox environmental programs, visit <a href="www.xerox.com/environment.html">www.xerox.com/environment.html</a> or for recycling and disposal information, contact your local authorities.

In the United States, you may also refer to the Electronic Industries Alliance website at <a href="https://www.eiae.org">www.eiae.org</a>.

#### **Other Countries**

Please contact your local waste authorities and request disposal guidance.

# E

### **Acknowledgements**

#### **Original SSLeav License**

Copyright © 1995-1998 Eric Young (eay@cryptsoft.com). All rights reserved.

This package is an SSL implementation written by Eric Young (eay@cryptsoft.com). The implementation was written so as to conform with Netscape's SSL.

This library is free for commercial and non-commercial use as long as the following conditions are adhered to. The following conditions apply to all code found in this distribution, be it the RC4, RSA, lhash, DES, etc., code; not just the SSL code. The SSL documentation included with this distribution is covered by the same copyright terms except that the holder is Tim Hudson (tjh@cryptsoft.com).

Copyright remains Eric Young's, and as such any Copyright notices in the code are not to be removed.

If this package is used in a product, Eric Young should be given attribution as the author of the parts of the library used.

This can be in the form of a textual message at program startup or in documentation (online or textual) provided with the package.

Redistribution and use in source and binary forms, with or without modification, are permitted provided that the following conditions are met:

- Redistributions of source code must retain the copyright notice, this list of conditions and the following disclaimer.
- Redistributions in binary form must reproduce the above copyright notice, this list of conditions and the following disclaimer in the documentation and/or other materials provided with the distribution.
- All advertising materials mentioning features or use of this software must display the following acknowledgement:
- "This product includes cryptographic software written by Eric Young (eay@cryptsoft.com)."
- The word 'cryptographic' can be left out if the routines from the library being used are not cryptographic related.
- If you include any Windows specific code (or a derivative thereof) from the apps directory (application code) you must include an acknowledgement:

"This product includes software written by Tim Hudson (tjh@cryptsoft.com)."

THIS SOFTWARE IS PROVIDED BY ERIC YOUNG "AS IS" AND ANY EXPRESS OR IMPLIED WARRANTIES, INCLUDING, BUT NOT LIMITED TO, THE IMPLIED WARRANTIES OF MERCHANTABILITY AND FITNESS FOR A PARTICULAR PURPOSE ARE DISCLAIMED. IN NO EVENT SHALL THE AUTHOR OR CONTRIBUTORS BE LIABLE FOR ANY DIRECT, INDIRECT, INCIDENTAL, SPECIAL, EXEMPLARY, OR CONSEQUENTIAL DAMAGES (INCLUDING, BUT NOT LIMITED TO, PROCUREMENT OF SUBSTITUTE GOODS OR SERVICES; LOSS OF USE, DATA, OR PROFITS; OR BUSINESS INTERRUPTION) HOWEVER CAUSED AND ON ANY THEORY OF LIABILITY, WHETHER IN CONTRACT, STRICT LIABILITY, OR TORT (INCLUDING NEGLIGENCE OR OTHERWISE) ARISING IN ANY WAY OUT OF THE USE OF THIS SOFTWARE, EVEN IF ADVISED OF THE POSSIBILITY OF SUCH DAMAGE.

The license and distribution terms for any publicly available version or derivative of this code cannot be changed, i.e., this code cannot simply be copied and put under another distribution license [including the GNU Public License.]

#### **Net-SNMP License**

Part 1: CMU/UCD copyright notice: (BSD like) -----

Copyright © 1989, 1991, 1992 by Carnegie Mellon University

Derivative Work - 1996, 1998-2000

Copyright © 1996, 1998-2000 The Regents of the University of California

All rights reserved.

Permission to use, copy, modify and distribute this software and its documentation for any purpose and without fee is hereby granted, provided that the above copyright notice appears in all copies and that both that copyright notice and this permission notice appear in supporting documentation, and that the name of CMU and The Regents of the University of California not be used in advertising or publicity pertaining to distribution of the software without specific written permission.

CMU AND THE REGENTS OF THE UNIVERSITY OF CALIFORNIA DISCLAIM ALL WARRANTIES WITH REGARD TO THIS SOFTWARE, INCLUDING ALL IMPLIED WARRANTIES OF MERCHANTABILITY AND FITNESS. IN NO EVENT SHALL CMU OR THE REGENTS OF THE UNIVERSITY OF CALIFORNIA BE LIABLE FOR ANY SPECIAL, INDIRECT OR CONSEQUENTIAL DAMAGES OR ANY DAMAGES WHATSOEVER RESULTING FROM THE LOSS OF USE, DATA OR PROFITS, WHETHER IN AN ACTION OF CONTRACT, NEGLIGENCE OR OTHER TORTIOUS ACTION, ARISING OUT OF OR IN CONNECTION WITH THE USE OR PERFORMANCE OF THIS SOFTWARE.

#### Part 2: Networks Associates Technology, Inc. copyright notice (BSD) -----

Copyright © 2001-2003, Networks Associates Technology, Inc.

All rights reserved.

Redistribution and use in source and binary forms, with or without modification, are permitted provided that the following conditions are met:

- Redistributions of source code must retain the above copyright notice, this list of conditions and the following disclaimer.
- Redistributions in binary form must reproduce the above copyright notice, this list of conditions and the following disclaimer in the documentation and/or other materials provided with the distribution.
- Neither the name of the Networks Associates Technology, Inc nor the names of its contributors may be used to endorse or promote products derived from this software without specific prior written permission.

THIS SOFTWARE IS PROVIDED BY THE COPYRIGHT HOLDERS AND CONTRIBUTORS "AS IS" AND ANY EXPRESS OR IMPLIED WARRANTIES, INCLUDING, BUT NOT LIMITED TO, THE IMPLIED WARRANTIES OF MERCHANTABILITY AND FITNESS FOR A PARTICULAR PURPOSE ARE DISCLAIMED. IN NO EVENT SHALL THE COPYRIGHT HOLDERS OR CONTRIBUTORS BE LIABLE FOR ANY DIRECT, INDIRECT, INCIDENTAL, SPECIAL, EXEMPLARY, OR CONSEQUENTIAL DAMAGES (INCLUDING, BUT NOT LIMITED TO, PROCUREMENT OF SUBSTITUTE GOODS OR SERVICES; LOSS OF USE, DATA, OR PROFITS; OR BUSINESS INTERRUPTION) HOWEVER CAUSED AND ON ANY THEORY OF LIABILITY, WHETHER IN CONTRACT, STRICT LIABILITY, OR TORT (INCLUDING NEGLIGENCE OR OTHERWISE) ARISING IN ANY WAY OUT OF THE USE OF THIS SOFTWARE, EVEN IF ADVISED OF THE POSSIBILITY OF SUCH DAMAGE.

#### Part 3: Cambridge Broadband Ltd. copyright notice (BSD) -----

#### Copyright © 2001-2003, Cambridge Broadband Ltd.

All rights reserved.

Redistribution and use in source and binary forms, with or without modification, are permitted provided that the following conditions are met:

- Redistributions of source code must retain the above copyright notice, this list of conditions and the following disclaimer.
- Redistributions in binary form must reproduce the above copyright notice, this list of conditions and the following disclaimer in the documentation and/or other materials provided with the distribution.
- The name of Cambridge Broadband Ltd. may not be used to endorse or promote products derived from this software without specific prior written permission.

THIS SOFTWARE IS PROVIDED BY THE COPYRIGHT HOLDER "AS IS" AND ANYEXPRESS OR IMPLIED WARRANTIES, INCLUDING, BUT NOT LIMITED TO, THE IMPLIED WARRANTIES OF MERCHANTABILITY AND FITNESS FOR A PARTICULAR PURPOSE ARE DISCLAIMED. IN NO EVENT SHALL THE COPYRIGHT HOLDER BE LIABLE FOR ANY DIRECT, INDIRECT, INCIDENTAL, SPECIAL, EXEMPLARY, OR CONSEQUENTIAL DAMAGES (INCLUDING, BUT NOT LIMITED TO, PROCUREMENT OF SUBSTITUTE GOODS OR SERVICES; LOSS OF USE, DATA, OR PROFITS; OR BUSINESS INTERRUPTION) HOWEVER CAUSED AND ON ANY THEORY OF LIABILITY, WHETHER IN CONTRACT, STRICT LIABILITY, OR TORT (INCLUDING NEGLIGENCE OR OTHERWISE) ARISING IN ANY WAY OUT OF THE USE OF THIS SOFTWARE, EVEN IF ADVISED OF THE POSSIBILITY OF SUCH DAMAGE.

#### Part 4: Sun Microsystems, Inc. copyright notice (BSD) -----

Copyright © 2003 Sun Microsystems, Inc., 4150 Network Circle, Santa Clara, California 95054, U.S.A. All rights reserved.

Use is subject to license terms below.

This distribution may include materials developed by third parties. Sun, Sun Microsystems, the Sun logo and Solaris are trademarks or registered trademarks of Sun Microsystems, Inc. in the U.S. and other countries. Redistribution and use in source and binary forms, with or without modification, are permitted provided that the following conditions are met:

- Redistributions of source code must retain the above copyright notice, this list of conditions and the following disclaimer.
- Redistributions in binary form must reproduce the above copyright notice, this list of conditions and the following disclaimer in the documentation and/or other materials provided with the distribution.
- Neither the name of the Sun Microsystems, Inc. nor the names of its contributors may be used to endorse or promote products derived from this software without specific prior written permission.

THIS SOFTWARE IS PROVIDED BY THE COPYRIGHT HOLDERS AND CONTRIBUTORS "AS IS" AND ANY EXPRESS OR IMPLIED WARRANTIES, INCLUDING, BUT NOT LIMITED TO, THE IMPLIED WARRANTIES OF MERCHANTABILITY AND FITNESS FOR A PARTICULAR PURPOSE ARE DISCLAIMED. IN NO EVENT SHALL THE COPYRIGHT HOLDERS OR CONTRIBUTORS BE LIABLE FOR ANY DIRECT, INDIRECT, INCIDENTAL, SPECIAL, EXEMPLARY, OR CONSEQUENTIAL DAMAGES (INCLUDING, BUT NOT LIMITED TO, PROCUREMENT OF SUBSTITUTE GOODS OR SERVICES; LOSS OF USE, DATA, OR PROFITS; OR BUSINESS INTERRUPTION) HOWEVER CAUSED AND ON ANY THEORY OF LIABILITY, WHETHER IN CONTRACT, STRICT LIABILITY, OR TORT (INCLUDING NEGLIGENCE OR OTHERWISE) ARISING IN ANY WAY OUT OF THE USE OF THIS SOFTWARE, EVEN IF ADVISED OF THE POSSIBILITY OF SUCH DAMAGE.

#### Part 5: Sparta, Inc. copyright notice (BSD) -----

Copyright © 2003-2004, Sparta, Inc.

All rights reserved.

Redistribution and use in source and binary forms, with or without modification, are permitted provided that the following conditions are met:

- Redistributions of source code must retain the above copyright notice, this list of conditions and the following disclaimer.
- Redistributions in binary form must reproduce the above copyright notice, this list of conditions and the following disclaimer in the documentation and/or other materials provided with the distribution.
- Neither the name of the Networks Associates Technology, Inc nor the names of its contributors may be used to endorse or promote products derived from this software without specific prior written permission.

THIS SOFTWARE IS PROVIDED BY THE COPYRIGHT HOLDERS AND CONTRIBUTORS "AS IS" AND ANY EXPRESS OR IMPLIED WARRANTIES, INCLUDING, BUT NOT LIMITED TO, THE IMPLIED WARRANTIES OF MERCHANTABILITY AND FITNESS FOR A PARTICULAR PURPOSE ARE DISCLAIMED. IN NO EVENT SHALL THE COPYRIGHT HOLDERS OR CONTRIBUTORS BE LIABLE FOR ANY DIRECT, INDIRECT, INCIDENTAL, SPECIAL, EXEMPLARY, OR CONSEQUENTIAL DAMAGES (INCLUDING, BUT NOT LIMITED TO, PROCUREMENT OF SUBSTITUTE GOODS OR SERVICES; LOSS OF USE, DATA, OR PROFITS; OR BUSINESS INTERRUPTION) HOWEVER CAUSED AND ON ANY THEORY OF LIABILITY, WHETHER IN CONTRACT, STRICT LIABILITY, OR TORT (INCLUDING NEGLIGENCE OR OTHERWISE) ARISING IN ANY WAY OUT OF THE USE OF THIS SOFTWARE, EVEN IF ADVISED OF THE POSSIBILITY OF SUCH DAMAGE.

### Index

| Numerics                                              | C                                           |
|-------------------------------------------------------|---------------------------------------------|
| 2-sided printing                                      | CentreWare IS, 4-2                          |
| booklets, 1-6                                         | accessing online manuals, 4-2               |
|                                                       | changing                                    |
| A                                                     | load paper timeout, 5-8                     |
|                                                       | power saver timeout, 5-5                    |
| accessing online manuals                              | checking supplies status, 4-2               |
| using CentreWare IS, 4-2                              | copying settings from one printer to        |
| accounting records                                    | another, 4-2                                |
| print jobs, 5-12, 5-14                                | defining a network printer, 4-2             |
| adding a printer port                                 | locking the control panel, 5-10             |
| Windows 98 SE, Windows Me, 4-18                       | printer management software, 4-2            |
| adding the printer                                    | printing                                    |
| Windows NT 4.x, 4-12                                  | a list of fonts, 2-3                        |
| Windows 2000, Windows XP,<br>Windows Server 2003, 4-6 | the Startup page, 5-4                       |
| administrative security settings                      | selecting                                   |
| selecting, 5-9                                        | administrative security settings, 5-9       |
| analyzing printer usage, 5-11                         | Intelligent Ready mode, 5-6                 |
| AppleTalk                                             | MaiLinX alerts, 5-13                        |
| creating a printer                                    | Secure Socket Layer (SSL) settings,         |
| Mac OS X, version 10.2 and higher,                    | 5-10                                        |
| 4-25                                                  | setting  CentreWare IS status notification, |
| enabling and using TCP/IP                             | 5-13                                        |
| Mac OS X, version 10.2 and higher,                    | control panel language, 5-2                 |
| 4-24                                                  | duration for tray prompts, 5-7              |
| setting up the Macintosh Ethernet port,               | printer's date and time, 5-3                |
| 4-24                                                  | setting up web-browser-based printing       |
| AppSocket                                             | system, 4-2                                 |
| creating a printer                                    | troubleshooting print-quality problems,     |
| LaserWriter 8.6 Macintosh, 4-23                       | 4-2                                         |
|                                                       | usage profile reports, 5-12                 |
| В                                                     | viewing a list of networked printers, 4-2   |
| black and white printing, 1-4                         | CentreWare Web, 4-3                         |
| Bonjour                                               | colors                                      |
| creating a printer (Mac OS X, version                 | blending adjacent colors in low-            |
| 10.2 and higher), 4-25                                | resolution images, 1-15                     |
| booklet printing, 1-2, 1-6                            | configuring the printer                     |
| creep and gutter, 1-6                                 | Windows NT 4.x, 4-13                        |
| 5 F 8, - 0                                            | Windows 2000, Windows XP,                   |
|                                                       | Windows Server 2003, 4-6                    |

| control panel                           | quick CD-ROM installation                      |
|-----------------------------------------|------------------------------------------------|
| changing                                | Windows 98 SE, Windows Me, 4-17                |
| Intelligent Ready mode, 5-6             | Windows 2000, Windows XP,                      |
| load paper timeout mode, 5-8            | Windows Server 2003, 4-4                       |
| power saver timeout setting, 5-5        | Windows NT 4.x, 4-11                           |
| locking menus, 5-10                     | verifying installation                         |
| printing a font list, 2-3               | Windows 2000, Windows XP,                      |
| setting                                 | Windows Server 2003, 4-9                       |
| date and time, 5-3                      | Windows NT 4.x, 4-14                           |
| duration for tray prompts, 5-7          | driver features                                |
| printer language, 5-2                   | listed by operating system, 1-2                |
| controller specifications, A-2          | driver options                                 |
| copy printer settings                   | custom sizes, 1-16                             |
| using CentreWare IS, 4-2                |                                                |
| cover pages                             | -                                              |
| letterhead, 1-9                         | E                                              |
| printing, 1-9                           | electrical specifications, A-2                 |
| selecting a different paper source, 1-9 | email                                          |
| selecting printing options, 1-9         | MaiLinX alerts, 5-13                           |
| creating an IPP printer                 | energy saving                                  |
| Windows, 4-8                            | changing the power saver timeout               |
| creep                                   | setting, 5-5                                   |
| booklet printing, 1-6                   | enlarge images, 1-11                           |
| custom sizes                            | environmental specifications, A-1              |
| driver options, 1-16                    | Ethernet port                                  |
| direct options, 1-10                    | setting up for AppleTalk, 4-24                 |
| _                                       | setting up for TCP/IP, 4-24                    |
| D                                       | Macintosh, 4-22                                |
| date and time                           | EtherTalk                                      |
| setting, 5-3                            | enabling and using                             |
| deleting                                | Mac OS 9.x, 4-21                               |
| personal print jobs, 1-19               |                                                |
| proof print jobs, 1-20                  | F                                              |
| saved print jobs, 1-20                  |                                                |
| secure print jobs, 1-19                 | first or last page of a document, 1-9          |
| divider page, 1-8                       | Font Management Utility, 2-5                   |
| downloading fonts, 2-5                  | fonts                                          |
| driver                                  | downloading, 2-5                               |
| features, 1-2                           | printing a list from CentreWare IS, 2-3        |
| other methods installation              | printing a list from the control panel, 2-3    |
| Windows 98 SE, Windows Me, 4-18         | printing a list from the printer driver, 2-4   |
| Windows 2000, Windows XP,               | printing font samples, 2-3                     |
| Windows Server 2003, 4-5                | specifications, A-2                            |
| Windows NT 4.x, 4-12                    | types, 2-2                                     |
| printing a list of fonts, 2-4           | viewing a list of PCL or PostScript fonts, 2-2 |

| G                                        | load paper timeout mode, 5-8                               |
|------------------------------------------|------------------------------------------------------------|
| gutter                                   | locking the control panel menus, 5-10                      |
| booklet printing, 1-6                    | LPR printer                                                |
| coomer printing, 1 o                     | creating                                                   |
| I                                        | Mac OS X, version 10.2 and higher,<br>4-24                 |
| image smoothing, 1-2                     | creating with LaserWriter 8.5.1                            |
| images                                   | Macintosh, 4-22                                            |
| flip horizontally on the page (mirror    |                                                            |
| image), 1-14                             | M                                                          |
| improving appearance of low resolution   |                                                            |
| images, 1-15                             | Macintosh networking                                       |
| printing negative or mirror images, 1-14 | creating a Bonjour printer                                 |
| reducing or enlarging, 1-11              | Mac OS X, version 10.2 and higher,<br>4-25                 |
| reversing the light and dark areas, 1-14 | -                                                          |
| smoothing, 1-15                          | creating a desktop printer using PhaserPort software, 4-23 |
| Intelligent Ready mode, 5-6              | creating an AppleTalk printer                              |
|                                          | Mac OS X, version 10.2 and higher,                         |
| J                                        | 4-25                                                       |
| job                                      | creating an AppSocket printer                              |
| accounting, 5-11                         | LaserWriter 8.6, 4-23                                      |
| CentreWare IS job accounting, 5-11       | creating an LPR printer                                    |
| characteristics                          | LaserWriter 8.5.1, 4-22                                    |
| job size, 5-11, 5-12                     | Mac OS X, version 10.2 and higher,                         |
| information                              | 4-24                                                       |
| how often each tray is used, 5-12        | enabling and using EtherTalk                               |
| how often prints are made on paper       | Mac OS 9.x, 4-21                                           |
| compared to transparencies, 5-12         | enabling and using TCP/IP                                  |
| log file, 5-11                           | Mac OS 9.x, 4-22                                           |
| records, 5-11                            | enabling or using TCP/IP or AppleTalk                      |
| usage profile reports, 5-12              | Mac OS X, version 10.2 and higher,                         |
| job accounting records, 5-14             | 4-24                                                       |
| job completion notification, 1-2         | PhaserPort software, 4-23                                  |
| job timing, 5-12                         | quick CD-ROM installation, 4-21                            |
| jobs                                     | requirements, 4-21                                         |
| secure, personal, proof, and saved print | setting up the Ethernet port                               |
| jobs, 1-17                               | AppleTalk, 4-24                                            |
|                                          | TCP/IP, 4-22, 4-24                                         |
| L                                        | troubleshooting                                            |
| language                                 | Mac OS 9.x, 4-26                                           |
| setting on the control panel, 5-2        | Mac OS X, versions 10.2 and higher,<br>4-27                |
| LaserWriter                              | MaiLinX alerts, 5-13                                       |
| creating an AppSocket printer            | manage networked printers remotely                         |
| Macintosh, 4-23                          | using CentreWare Web, 4-3                                  |
| creating an LPR printer                  | Material Safety Data Sheet, C-1                            |
| Macintosh, 4-22                          | memory, A-2                                                |
| letterhead                               | mirror images, 1-2, 1-14                                   |
| cover pages, 1-9                         |                                                            |

| mode changing the Intelligent Ready mode, 5-6                     | personal print jobs, 1-2, 1-17<br>deleting, 1-19 |
|-------------------------------------------------------------------|--------------------------------------------------|
| changing the load paper timeout, 5-8                              | printing, 1-19                                   |
| changing the power saver timeout, 5-5                             | sending, 1-18                                    |
| multiple-page printing on a single sheet of                       | PhaserPort software                              |
| paper, 1-5                                                        | changing an IP address                           |
| r-r,                                                              | Windows 98 SE, Windows Me, 4-19                  |
| AT.                                                               | creating a desktop printer                       |
| N                                                                 | Macintosh, 4-23                                  |
| negative images, 1-2, 1-14                                        | Macintosh system requirements, 4-23              |
| Net-SNMP License, E-2                                             | Windows 98 SE, Windows Me, 4-18                  |
| network path                                                      | physical specifications, A-1                     |
| obtaining printer's URL (Windows 2000,                            | PostScript fonts, 2-2                            |
| Windows XP, Windows Server 2003),                                 | power saver                                      |
| 4-7                                                               | changing the timeout setting using               |
| networking                                                        | CentreWare IS, 5-5                               |
| Macintosh requirements, 4-21                                      | changing the timeout setting using the           |
| Windows 2000, Windows XP, Windows                                 | control panel, 5-5                               |
| Server 2003, 4-4                                                  | preliminary steps                                |
| Windows 98 SE, Windows Me, 4-16                                   | Windows 98 SE, Windows Me, 4-16                  |
| Windows NT 4.x, 4-11                                              | print job information, 5-11                      |
| Novell Distributed Print Services (NDPS),                         | printer                                          |
| 4-28                                                              | adding                                           |
| Novell networking                                                 | Windows NT 4.x, 4-12                             |
| Distributed Print Services (NDPS), 4-28                           | Windows 2000, Windows XP,                        |
| N-Up                                                              | Windows Server 2003, 4-6                         |
| printing multiple pages on a single sheet                         | adding a printer port                            |
| of paper, 1-5                                                     | Windows 98 SE, Windows Me, 4-18                  |
|                                                                   | analyzing usage, 5-11                            |
| 0                                                                 | changing the load paper timeout value,           |
|                                                                   | 5-8                                              |
| obtaining the printer's network path<br>Windows 2000, Windows XP, | configuring                                      |
| Windows Server 2003, 4-7                                          | from the desktop, 4-2                            |
|                                                                   | Windows NT 4.x, 4-13                             |
| operating systems                                                 | Windows 2000, Windows XP,                        |
| printer driver features, 1-2 supported features, 1-2              | Windows Server 2003, 4-6                         |
| Original SSLeay License, E-1                                      | configuring a printer port                       |
| Original SSLeay License, E-1                                      | Windows 98 SE, Windows Me, 4-18                  |
|                                                                   | creating an IPP printer                          |
| P                                                                 | Window 2000, Windows XP,                         |
| paper                                                             | Windows Server 2003, 4-8                         |
| inserting blank sheets between print jobs,                        | driver features, 1-2                             |
| 1-8                                                               | features supported by operating systems,         |
| selecting a different paper source for                            | 1-2                                              |
| cover sheets, 1-9                                                 | job accounting, 5-11                             |
| separation pages, 1-8                                             | load paper timeout mode, 5-8                     |
| PCL fonts, 2-2                                                    | MailinX alerts, 5-13                             |
| performance specifications, A-2                                   | management software, 4-2                         |
| - ·                                                               | Microsoft Excel software, 5-14                   |

| obtaining the network path                 | printing                                   |
|--------------------------------------------|--------------------------------------------|
| Windows 2000, Windows XP,                  | black and white, 1-4                       |
| Windows Server 2003, 4-7                   | booklets, 1-6                              |
| physical specifications, A-1               | cover pages, 1-9                           |
| security, 5-9                              | font samples, 2-3                          |
| selecting printing security settings, 5-10 | job accounting, 5-11                       |
| setting date and time, 5-3                 | job size, 5-12                             |
| settings, 5-2                              | job timing, 5-12                           |
| copy from one printer to another, 4-2      | mirror images, 1-14                        |
| status notification, 5-13                  | multiple pages per sheet, 1-5              |
| supported operating systems, 5-14          | negative images, 1-14                      |
| usage                                      | N-Up, 1-5                                  |
| job accounting, 5-11                       | personal print jobs, 1-19                  |
| Xerox Usage Analysis Tool, 5-14            | proof print jobs, 1-20                     |
| verifying settings                         | saved print jobs, 1-20                     |
| Windows 2000, Windows XP,                  | secure print jobs, 1-19                    |
| Windows Server 2003, 4-9                   | secure, personal, proof and saved jobs,    |
| waits before printing on another type or   | 1-17                                       |
| size of paper, 5-8                         | selecting cover page printing options, 1-9 |
| printer driver                             | separation pages, 1-8                      |
| features, 1-2                              | shades of gray, 1-4                        |
| listed by operating system, 1-2            | startup page                               |
| other methods installation                 | using CentreWare IS, 5-4                   |
| Windows 98 SE, Windows Me, 4-18            | test page                                  |
| Windows NT 4.x, 4-12                       | Windows 2000, Windows XP,                  |
| Windows 2000, Windows XP,                  | Windows Server 2003, 4-7, 4-10             |
| Windows Server 2003, 4-5                   | Windows NT 4.x, 4-13, 4-15                 |
| printing a list of fonts, 2-4              | usage profile reports, 5-12                |
| quick CD-ROM installation                  | watermarks, 1-12                           |
| Macinstosh, 4-21                           | proof print jobs, 1-2, 1-17                |
| Windows 2000, Windows XP,                  | deleting, 1-20                             |
| Windows Server 2003, 4-4                   | printing, 1-20                             |
| Windows 98 SE, Windows Me, 4-17            | sending, 1-18                              |
| Windows NT 4.x, 4-11                       |                                            |
| verifying installation                     | Q                                          |
| Windows 2000, Windows XP,                  |                                            |
| Windows Server 2003, 4-9                   | quick CD-ROM install steps Macintosh, 4-21 |
| Windows NT 4.x, 4-14                       | Windows 2000, Windows XP,                  |
| printer management software, 4-2           | Windows Server 2003, 4-4                   |
| CentreWare Web, 4-3                        | Windows 98 SE, Windows Me, 4-17            |
| printer settings, 5-2                      | Windows NT 4.x, 4-11                       |
| copy from one printer to another, 4-2      | Willdows 111 4.x, 4-11                     |
| printer usage                              | _                                          |
| job accounting, 5-11                       | R                                          |
|                                            | recycling and disposing product, D-1       |
|                                            | reduce images, 1-11                        |

| regulatory information                     | setting                                    |
|--------------------------------------------|--------------------------------------------|
| Canada, B-2                                | administrative security levels, 5-9        |
| Europe, B-2                                | control panel language, 5-2                |
| United States, B-1                         | control panel menu locking options, 5-10   |
| reports                                    | date and time, 5-3                         |
| usage profile, 5-12                        | duration for tray prompts, 5-7             |
| resident fonts                             | Intelligent Ready mode, 5-6                |
| viewing, 2-2                               | load paper timeout option, 5-8             |
|                                            | power saver timeout options, 5-5           |
|                                            | printing security, 5-10                    |
| <b>S</b>                                   | Secure Socket Layer (SSL) options, 5-10    |
| saved print jobs, 1-2, 1-17                | startup page printing, 5-4                 |
| deleting, 1-20                             | setting up                                 |
| printing, 1-20                             | CentreWare IS status notification, 5-13    |
| sending, 1-18                              | MaiLinX alerts, 5-13                       |
| saving energy                              | usage profile reports, 5-12                |
| power saver timeout, 5-5                   | slipsheet                                  |
| scaling, 1-11                              | using a separation page, 1-8               |
| secure print jobs, 1-2, 1-17               | smoothing images, 1-15                     |
| deleting, 1-19                             | software                                   |
| printing, 1-19                             | Microsoft Excel, 5-14                      |
| sending, 1-18                              | PhaserPort software                        |
| Secure Socket Layer (SSL) settings, 5-10   | Windows 98 SE, Windows Me, 4-18            |
| security                                   | printer management, 4-2                    |
| locking the control panel menus, 5-10      | Xerox Usage Analysis Tool, 5-14            |
| selecting printer settings, 5-9            | specifications                             |
| selecting printing security settings, 5-10 | controller, A-2                            |
| selecting the Secure Socket Layer (SSL),   | electrical, A-2                            |
| 5-10                                       | environmental, A-1                         |
| selecting                                  | fonts, A-2                                 |
| administrative security settings, 5-9      | memory, A-2                                |
| control panel menu locking options, 5-10   | performance, A-2                           |
| duration for tray prompts, 5-7             | _                                          |
| Intelligent Ready mode setting, 5-6        | Startup page                               |
| load paper timeout option, 5-8             | factory default setting, 5-4               |
| printing security settings, 5-10           | setting the automatic printing option, 5-4 |
| Secure Socket Layer (SSL) options, 5-10    |                                            |
| separation pages, 1-2                      | T                                          |
| printing, 1-8                              | TCP/IP protocol                            |
| princing, 1 o                              | enabling and using                         |
|                                            | Mac OS 9.x, 4-22                           |
|                                            | Mac OS X, version 10.2 and higher,         |
|                                            | 4-24                                       |
|                                            | Microsoft Windows, 4-5                     |
|                                            | setting up the Macintosh Ethernet port,    |
|                                            | 4-24                                       |
|                                            | · - ·                                      |

| text                                       | Windows networking                   |
|--------------------------------------------|--------------------------------------|
| printing across one or more pages          | adding a printer port                |
| (watermarks), 1-12                         | Windows 98 SE, Windows Me, 4-18      |
| time and date                              | adding the printer                   |
| setting, 5-3                               | Windows NT 4.x, 4-12                 |
| tray prompts                               | Windows 2000, Windows XP,            |
| setting, 5-7                               | Windows Server 2003, 4-6             |
| trays                                      | changing a PhaserPort IP address     |
| information                                | Windows 98 SE, Windows Me, 4-19      |
| how often each tray is used, 5-12          | configuring a port                   |
| setting the duration for tray prompts, 5-7 | Windows 98 SE, Windows Me, 4-18      |
| troubleshooting                            | configuring the printer              |
| Mac OS 9.x, 4-26                           | Windows NT 4.x, 4-13                 |
| Mac OS X, version 10.2 and higher,         | Windows 2000, Windows XP,            |
| 4-26                                       | Windows Server 2003, 4-6             |
| Macintosh networking, 4-26                 | creating an IPP printer              |
| Mac OS 9.x, 4-26                           | Windows 2000, Windows XP,            |
| Mac OS X, versions 10.2 and higher,        | Windows Server 2003, 4-8             |
| 4-27                                       | Microsoft IPP Port, 4-7              |
| print-quality problems using               | Microsoft TCP/IP protocol, 4-5       |
| CentreWare IS, 4-2                         | Windows NT 4.x, 4-12                 |
| using CentreWare Web, 4-3                  | obtaining the printer's network path |
| Windows NT 4.x, 4-14                       | Windows 2000, Windows XP,            |
| Windows 2000, Windows XP,                  | Windows Server 2003, 4-7             |
| Windows Server 2003, 4-9                   | other methods installation           |
| Windows 98 SE, Windows Me, 4-20            | Windows 98 SE, Windows Me, 4-18      |
| two-sided printing                         | Windows 2000, Windows XP,            |
| booklets, 1-6                              | Windows Server 2003, 4-5             |
| ·                                          | Windows NT 4.x, 4-12                 |
| III                                        | PhaserPort software                  |
| U                                          | Windows 98 SE, Windows Me, 4-18      |
| Unix networking                            | preliminary steps                    |
| additional resources, 4-30                 | Windows 2000, Windows XP,            |
| quick install, 4-29                        | Windows Server 2003, 4-4             |
| Usage Analysis Tool, 5-14                  | Windows 98 SE, Windows Me, 4-16      |
| usage profile reports, 5-12                | Windows NT 4.x, 4-11                 |
| setting up, 5-12                           | printing a test page                 |
| using the printer                          | Windows 2000, Windows XP,            |
| analyzing printer usage, 5-11              | Windows Server 2003, 4-7, 4-10       |
|                                            | Windows NT 4.x, 4-13, 4-15           |
| W                                          | quick CD-ROM installation            |
|                                            | Windows 98 SE, Windows Me, 4-17      |
| warmup mode                                | Windows 2000, Windows XP,            |
| power saver timeout, 5-5                   | Windows Server 2003, 4-4             |
| watermarks, 1-2 inserting, 1-12            | Windows NT 4.x, 4-11                 |
| 1113VILIUE, 1714                           |                                      |

troubleshooting
Windows 2000, Windows XP,
Windows Server 2003, 4-9
Windows NT 4.x, 4-14
Windows 98 SE, Windows Me, 4-20
verifying driver installation
Windows 2000, Windows XP,
Windows Server 2003, 4-9
Windows NT 4.x, 4-14
verifying settings
Windows 2000, Windows XP,
Windows Server 2003, 4-9
Windows 98 SE, Windows Me, 4-20

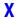

Xerox

Novell Distributed Print Services (NDPS) Gateway software, 4-28 Xerox Usage Analysis Tool, 5-14